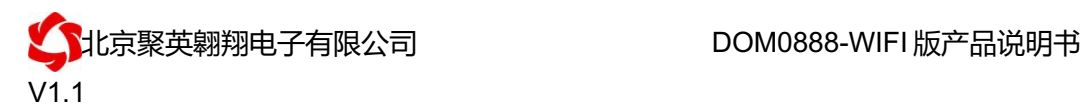

# DAM0888-WIFI 版采集卡说明书

V1.1

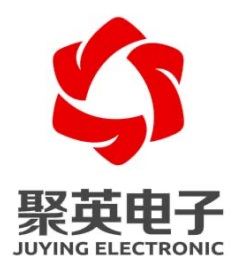

### 北京聚英翱翔电子有限责任公司 **2015** 年 **10** 月

官网: www. juyingele.com.cn 2000 2000 00: 联系电话和 QQ: 4008128121

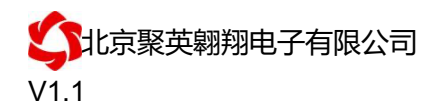

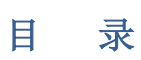

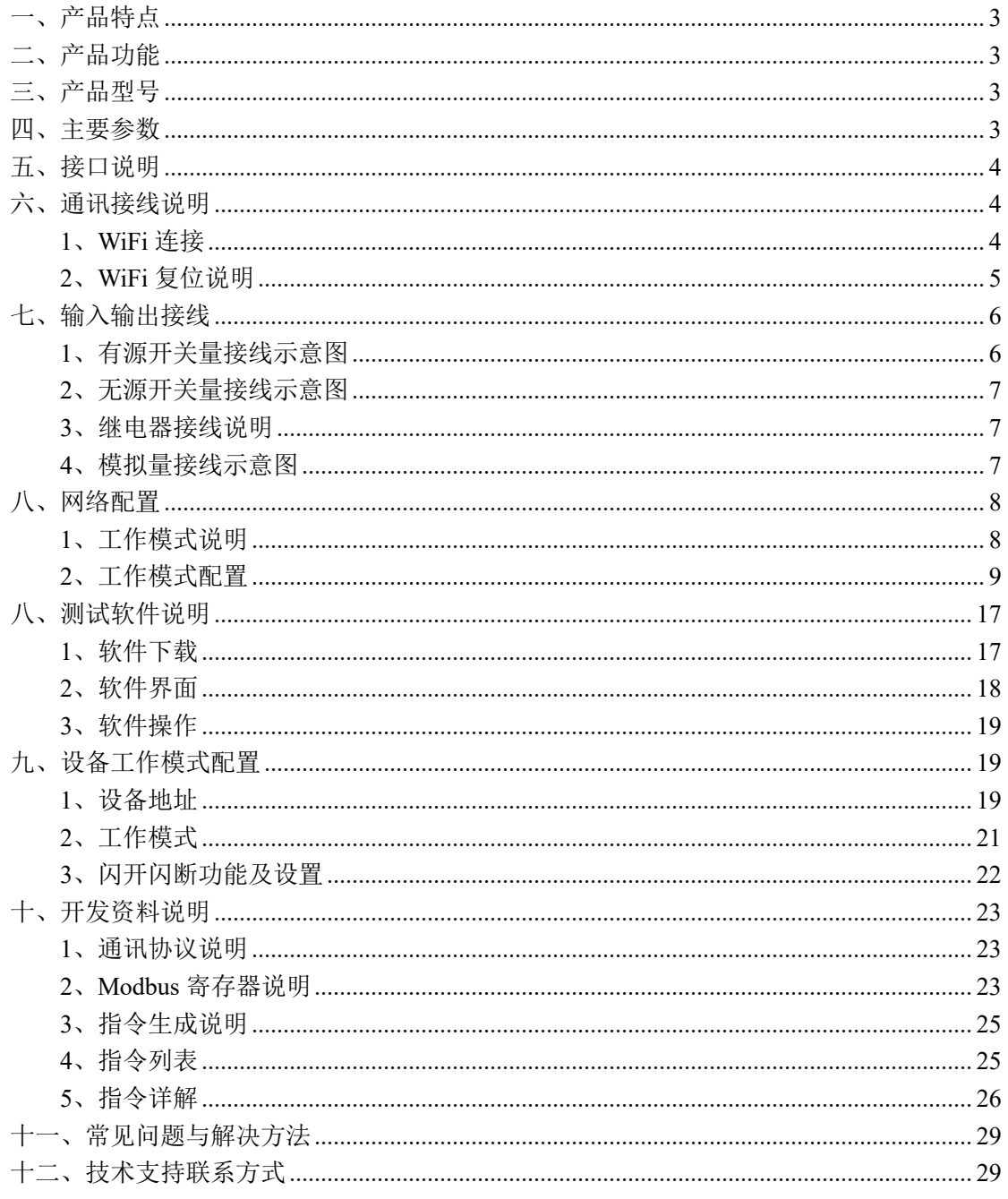

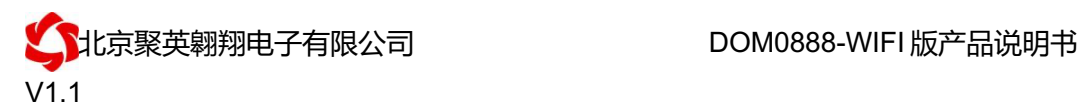

# 一、产品特点

- DC7-30V 宽压供电;
- **RS485 通讯隔离,输入光耦隔离,继电器输出触点隔离;**
- 通讯接口为无线 WIFI+RJ45 以太网口:
- l 支持标准 modbus 协议,支持 Modbus RTU、Modbus TCP 协议;
- l 具有闪开、闪断功能,可以在指令里边带参数、操作继电器开一段时间 自动关闭;
- l 具有频闪功能,可以控制器继电器周期性开关;
- 可以设置 0-255 个设备地址, 通过软件设置。

### 二、产品功能

- 8 路光耦输入 (5-24V);
- 8 路继电器输出:
- 8 路 12 位分辨率模拟量电压输入;
- 支持波特率: 2400,4800,9600,19200,38400 (可以通过软件修改, 默认  $9600$  :
- l 支持手动控制模式;
- l 支持电脑软件手动控制;
- l 支持本机非锁联动模式;
- l 支持本机自锁联动模式;
- l 支持互锁模式;
- l 双机非锁联动模式;
- l 双机自锁联动模式。

### 三、产品型号

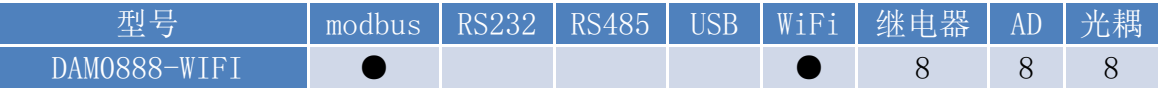

### 四、主要参数

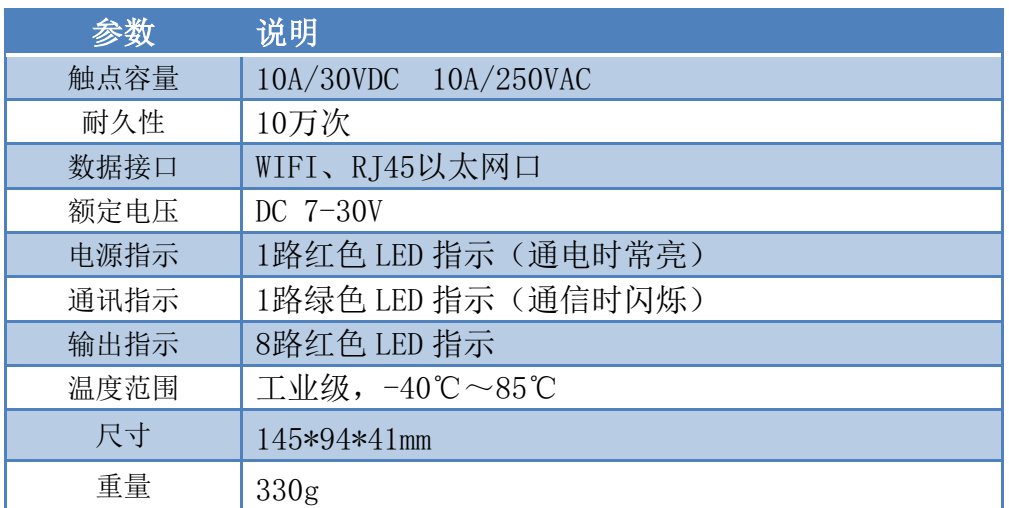

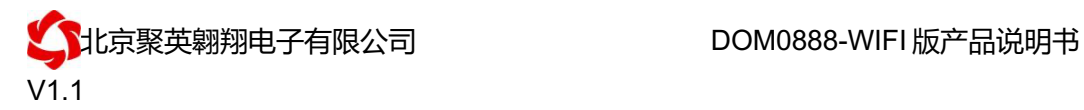

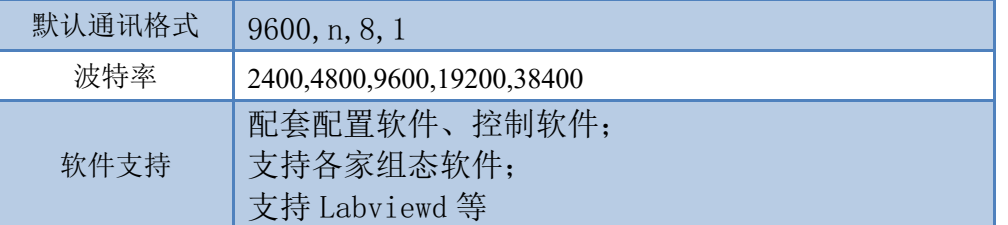

# 五、接口说明

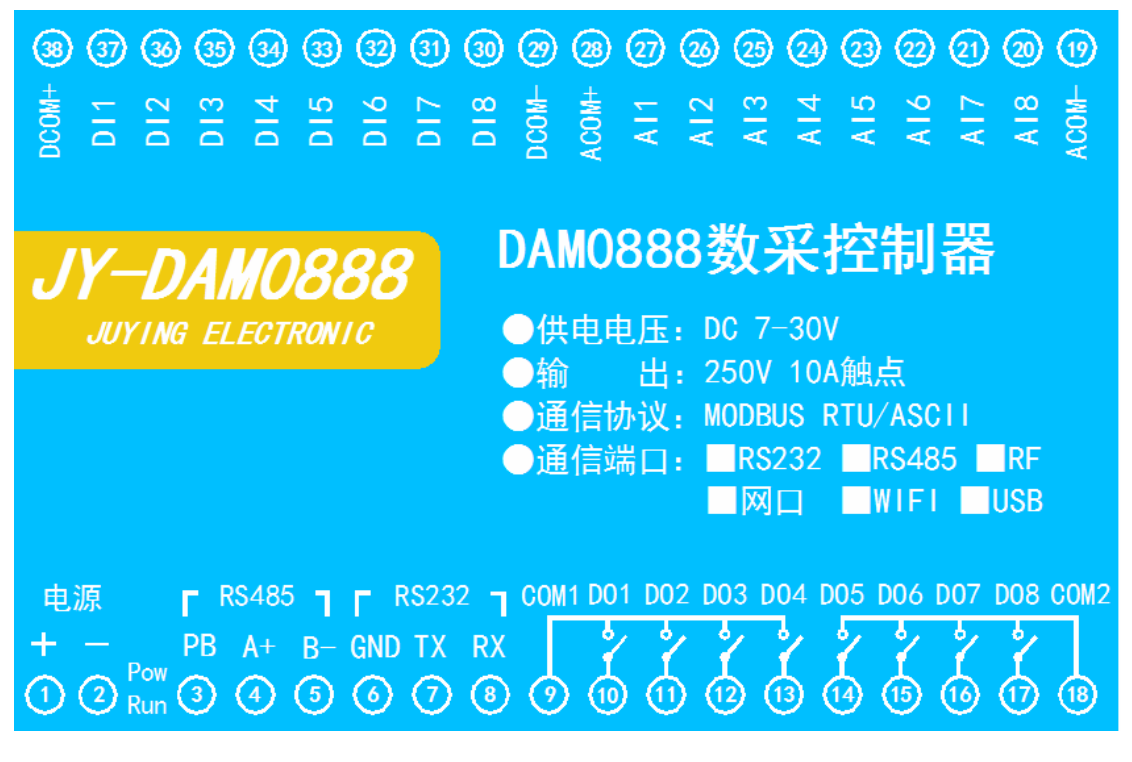

# 六、通讯接线说明

### **1**、**WiFi** 连接

设备供电后, 会出现一个 HI\_LINK \*\*的 WIFI 信号, WIFI 连接密码为 12345678, 连接后, 通过网页对设备进行参数配置。注:WIFI 版设备参数及工作模式都是通过网页方式配置, 不能使用以太网配置软件!

若没有出现此信号,需要先对设备进行复位操作。

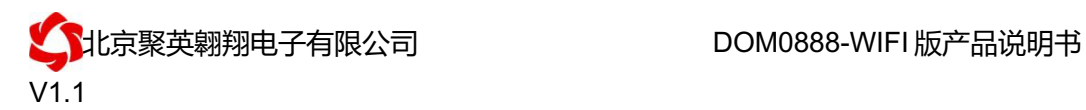

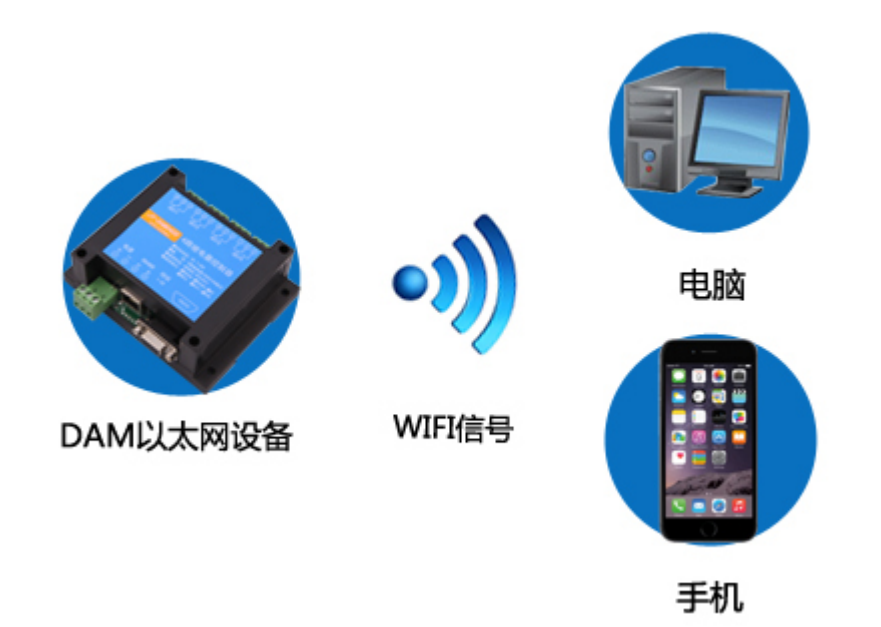

# **2**、**WiFi** 复位说明

- 1) 网口左侧有一个黑色复位按键或复位引脚(两个弯曲引出的针脚),若没有复位按 键或引脚,请与技术客服联系,010-82899827-803。
- 2) 按住复位按键(或短接两个复位脚)超过 10-15s 后拿开。拿开后,网口黄灯和绿灯 会同时常亮一次后熄灭。说明设备复位成功,等待 30s,设备 WIFI 信号会出现, WIFI 信号名称为 HI\_LINK\_\*\*(\*\*代表数字),WIFI 连接密码为 12345678。 复位按键,如 2-1 图所示:

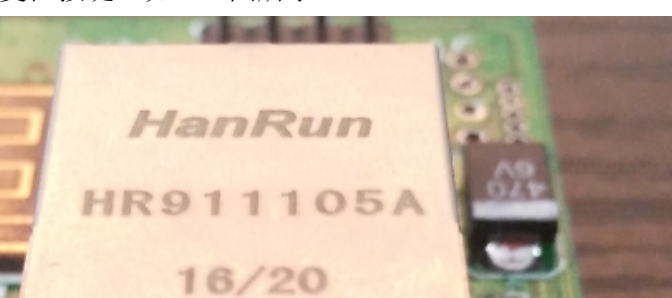

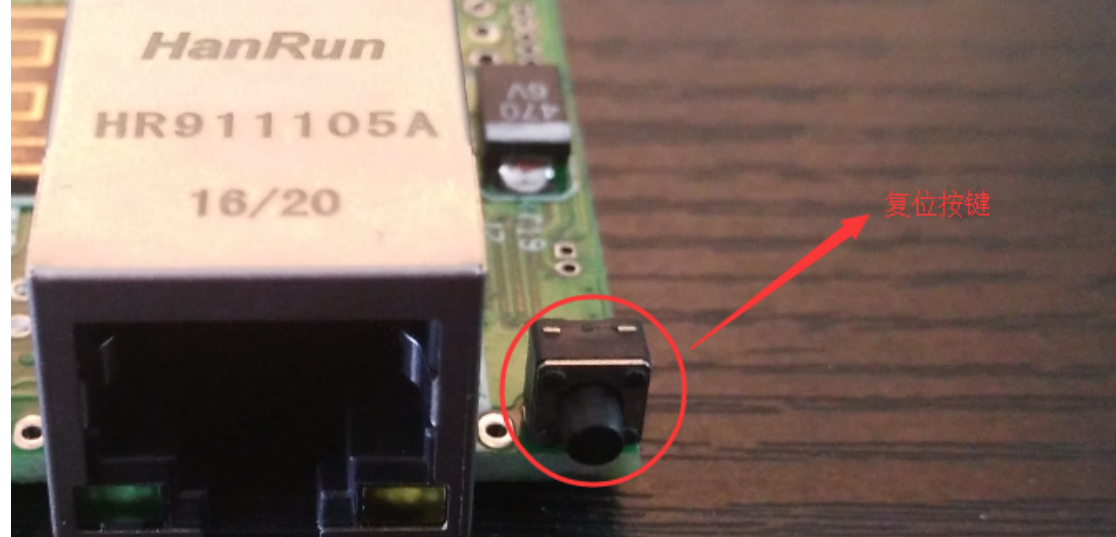

图 2-1

复位引脚如 2-2 图所示:

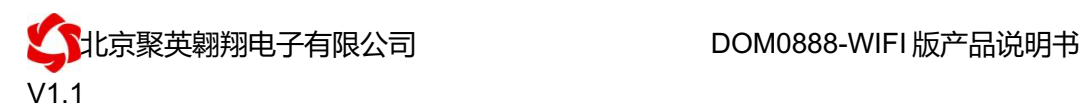

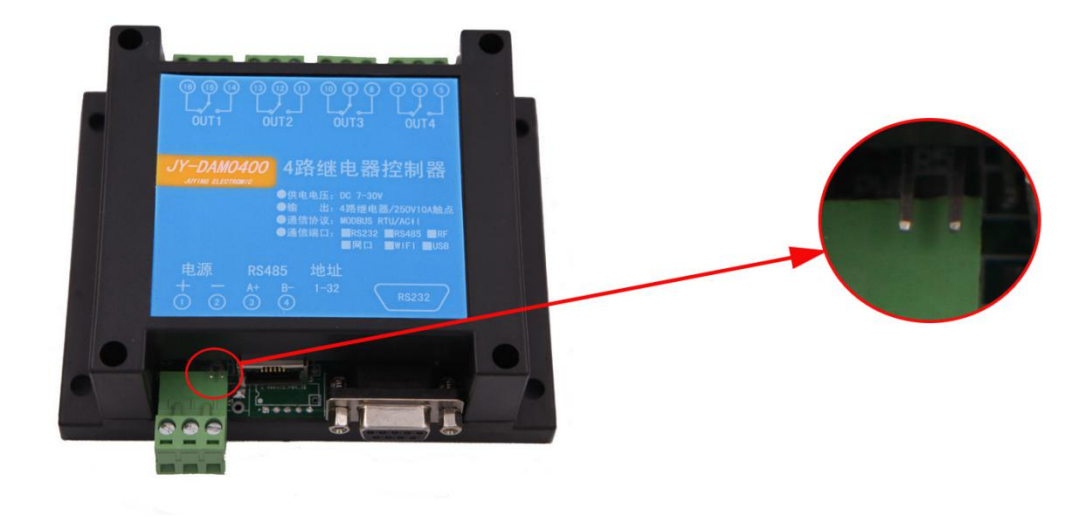

图 2-2

- 七、输入输出接线
	- **1**、有源开关量接线示意图

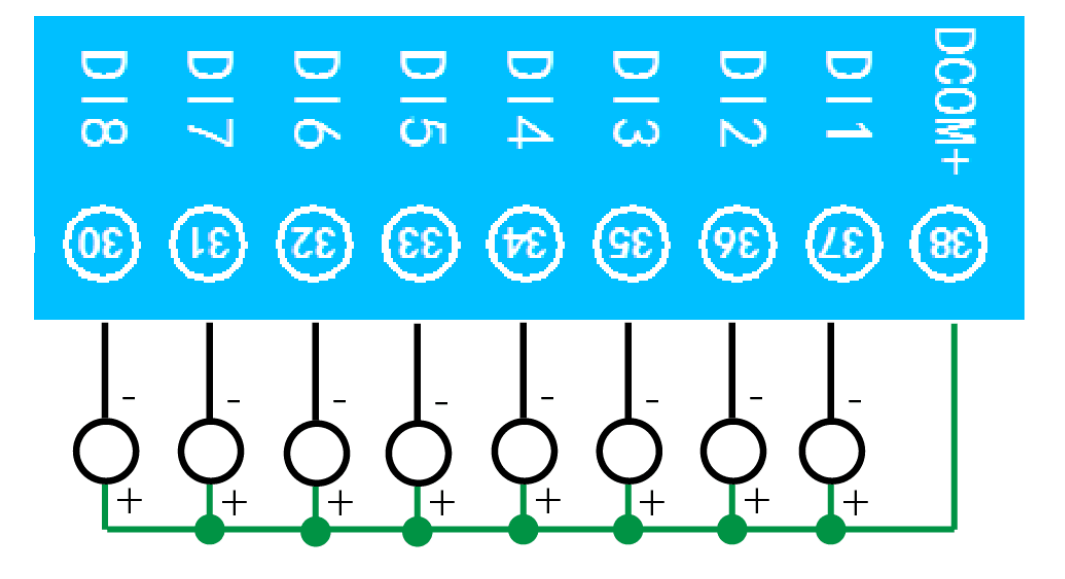

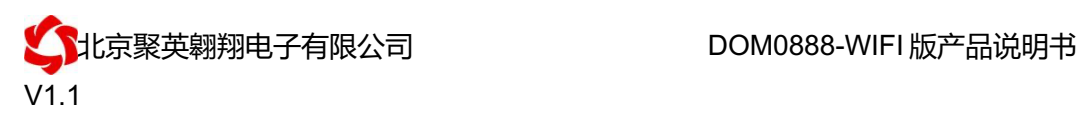

### **2**、无源开关量接线示意图

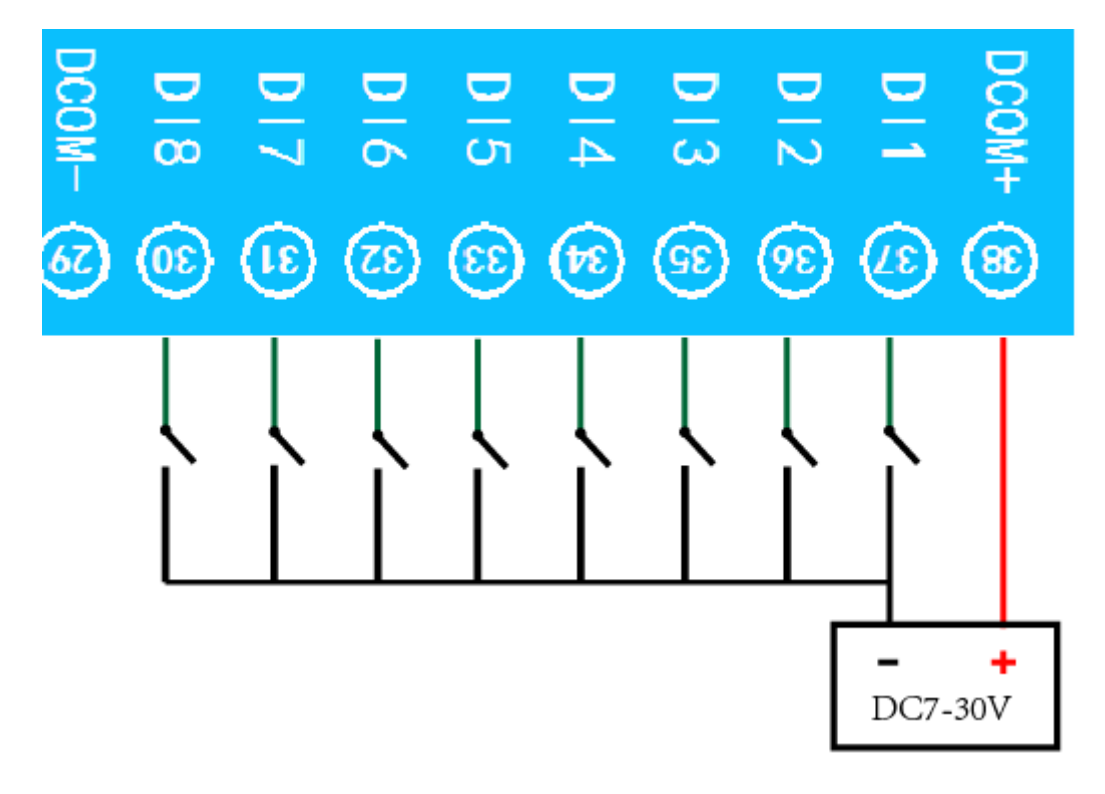

**3**、继电器接线说明

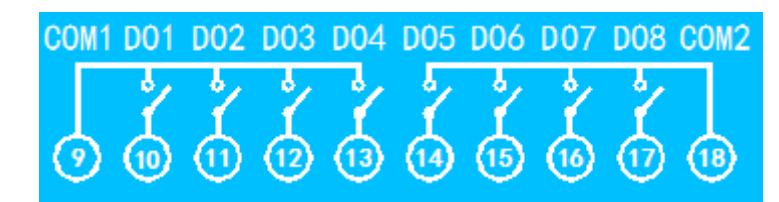

### **4**、模拟量接线示意图

下图中的电源部分为传感器供电,AI1-AI8 接传感器信号正,ACOM-为传感器信号负, ACOM+不用。

设备采集到的 AI 数据与实际输入值之间的关系:

返回值=实际值\*0.001

二线制:

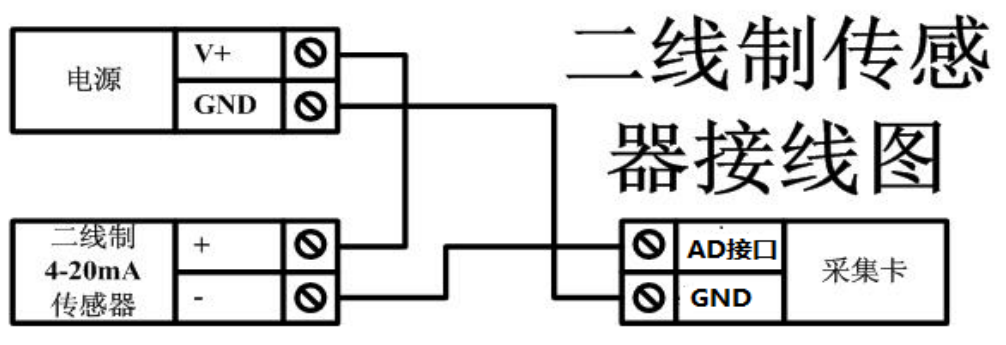

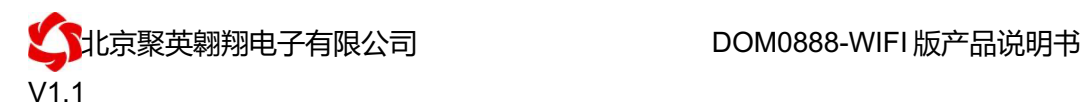

三线制:

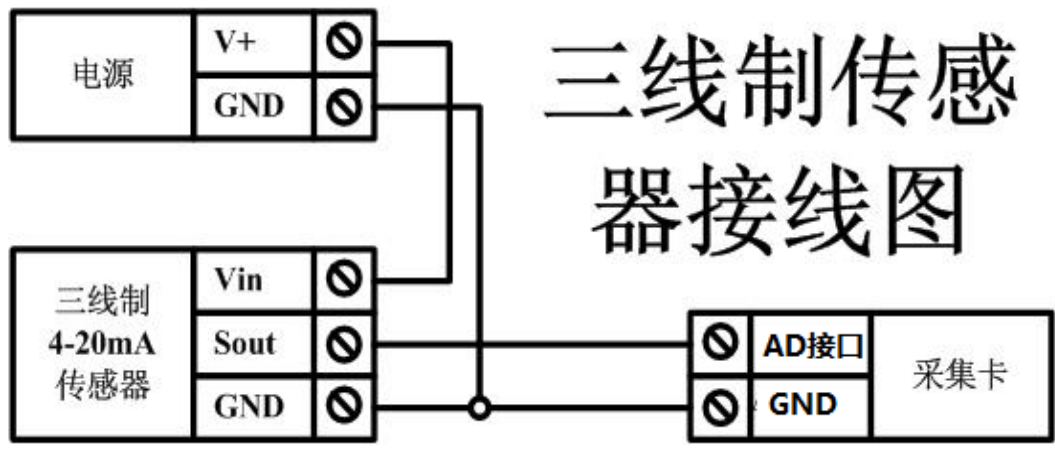

四线制:

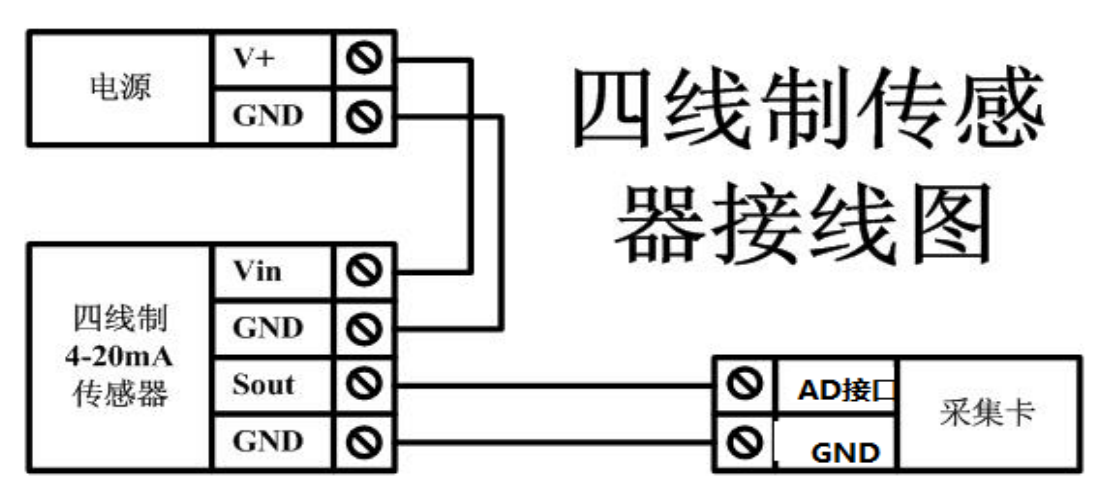

- 八、网络配置
	- **1**、工作模式说明

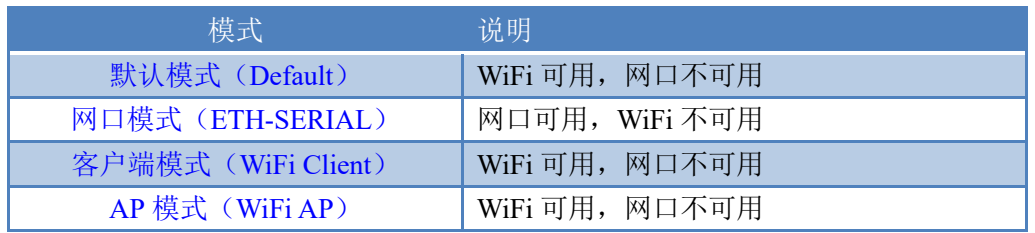

- 1) 默认模式(Default):WiFi 模块作为热点,可以用电脑或者手机连接上 WiFi 进行控制。
- 2) 客户端模式(WiFi-Client): 把 WiFi 模块配置成客户端模式, 通过无线连到路由器或 者服务器下。可与此路由下的其他设备进行通信。
- 3) 网口模式(ETH-SERIAL):把模块通过网线接到一个路由或着服务器下。可以通过连 接着此路由或者服务器的电脑、手机对模块进行通信。(要先连接 WiFi 进行配置)
- 4) AP 模式(WiFi-AP): WiFi 只能作为热点,使用手机、电脑连接到 WiFi, 用手机或者 电脑对模块进行控制。

## **2**、工作模式配置

设备 WEB 界面默认进入 IP 为: 192.168.16.254, 账号为: admin, 密码为: admin。

## **2.1**、默认模式(**Default**)

### 步骤 1:

使用网线或 WIFI 信号连接上设备。

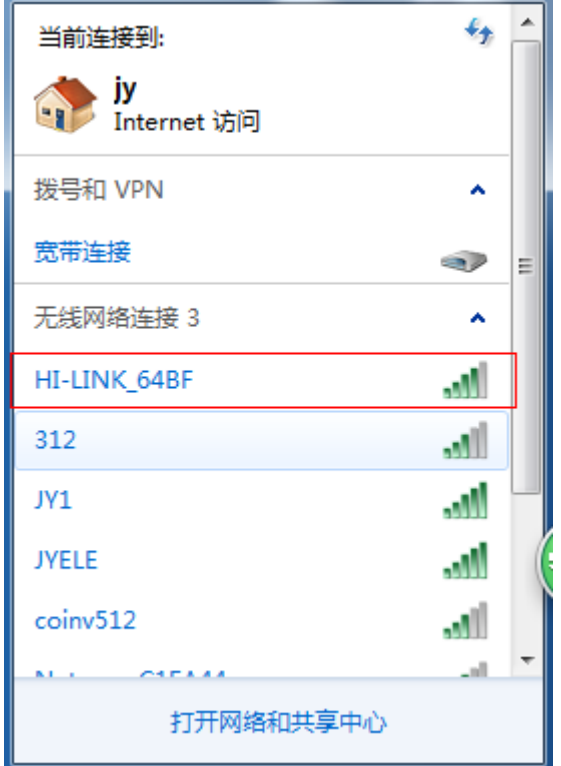

### 步骤 2:

用手机或电脑浏览器打开。地址栏输入 192.168.16.254 , 会出现 WiFi 的登陆密码, 账号: admin 密码: admin, 登陆后可以看到配置界面(语言可选择中文)

### 步骤 3:

这里我们把 WiFi 设置成服务器。WiFi 默认模式下,不能更改 WiFi 的 IP 地址的, 地址默认 为 192.168.16.254.需要注意的是串口配置行的波特率。波特率使用默认的 **9600.**端口号改为 10000(可以修改成其他端口号),点击确定。设备参数配置完成。

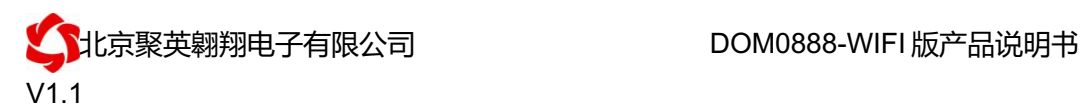

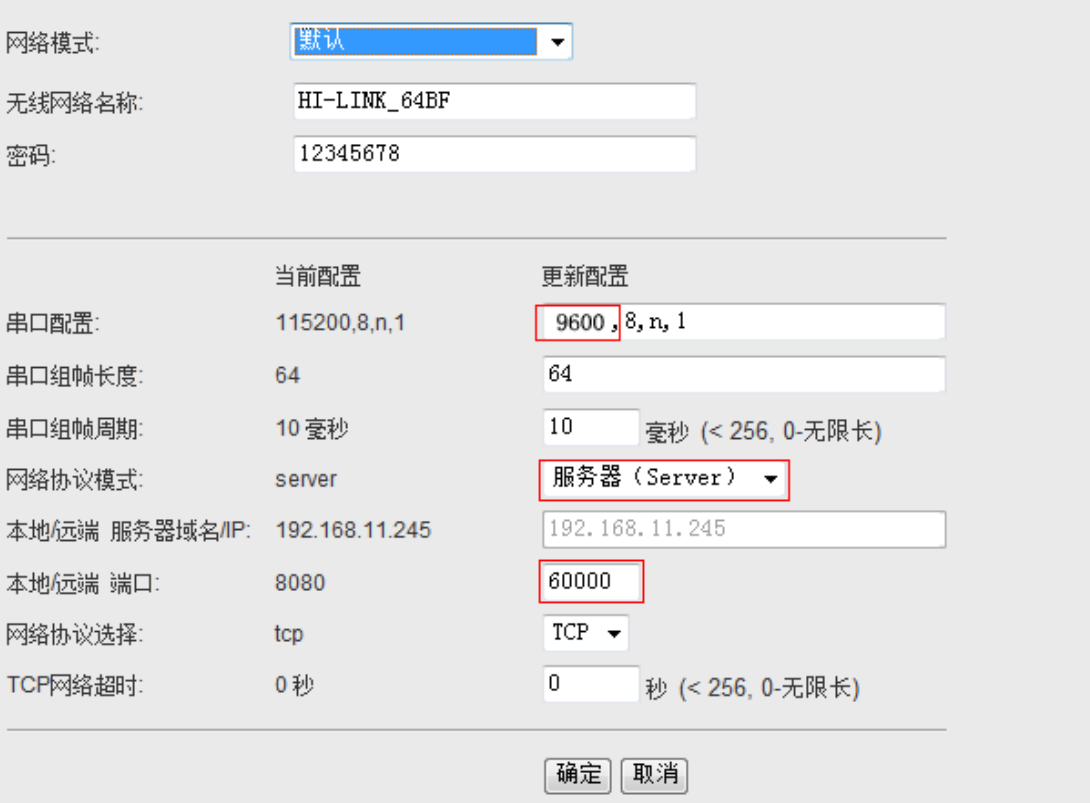

### 步骤 4

选择虚拟串口方式或 TCP/IP 方式进行通讯测试, 此时设备 IP 是 192.168.16.254, 端口 号为 10000,工作模式为 TCP Server。

### **2.2**、网口模式(**ETH-SERIAL**)

此工作模式下,设备通过网线与上位机直连或连接交换机路由进行通讯。

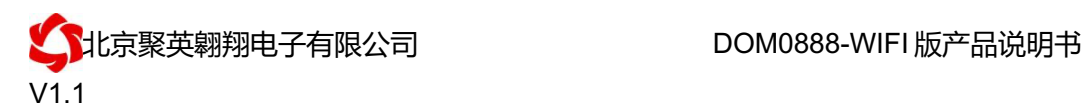

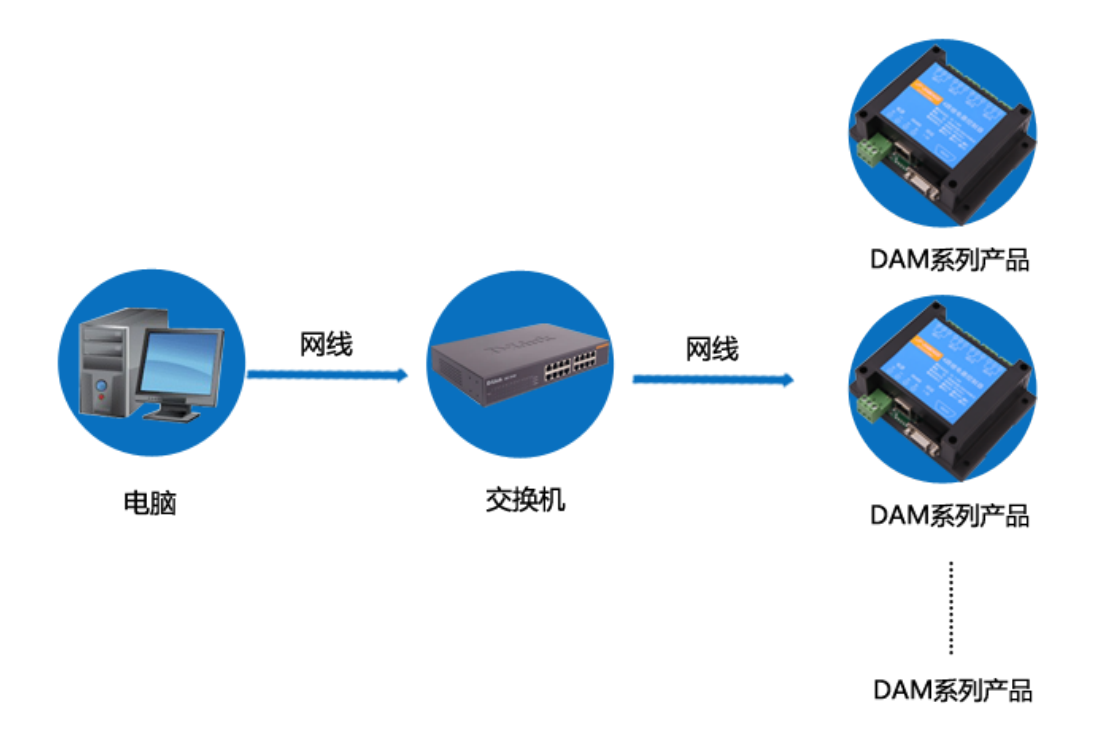

# 步骤 1:

使用网线或 WIFI 信号连接上设备。

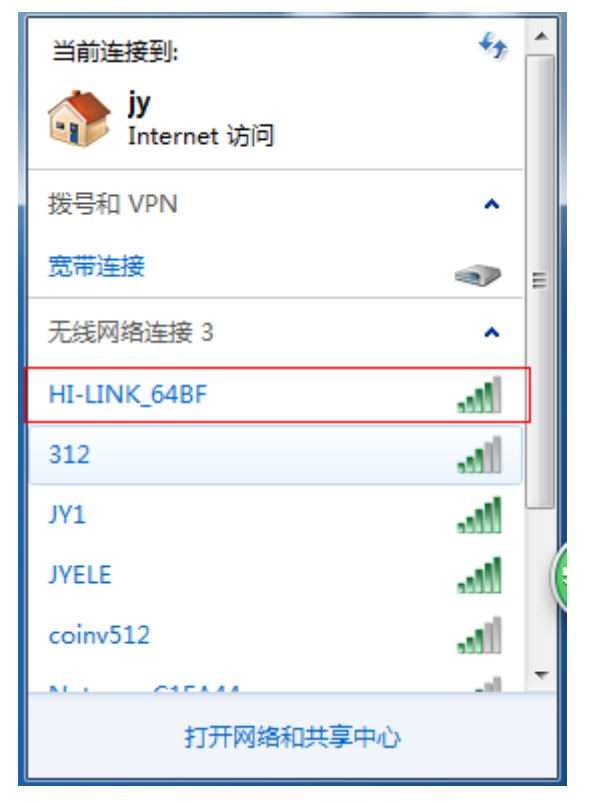

### 步骤 2:

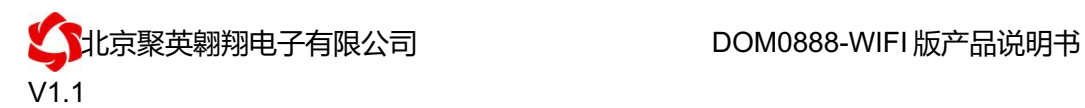

用手机或电脑浏览器打开。地址栏输入 192.168.16.254 , 会出现 WiFi 的登陆密码, 账号: admin 密码: admin, 登陆后可以看到配置界面(语言可选择中文)。

### 步骤 3:

配置参数如下,

网络模式下拉选择串口-以太网(ETH SERIAL);

IP 类型选择静态的固定 IP(具体配置根据实际的路由器设备来配置),设备应用时如果需 要经过路由或者交换机时,需要配置的 IP 与使用时的 IP 段一致。串口波特率为默认的 **9600** 端口号为 10000(可以修改成其他端口号)。

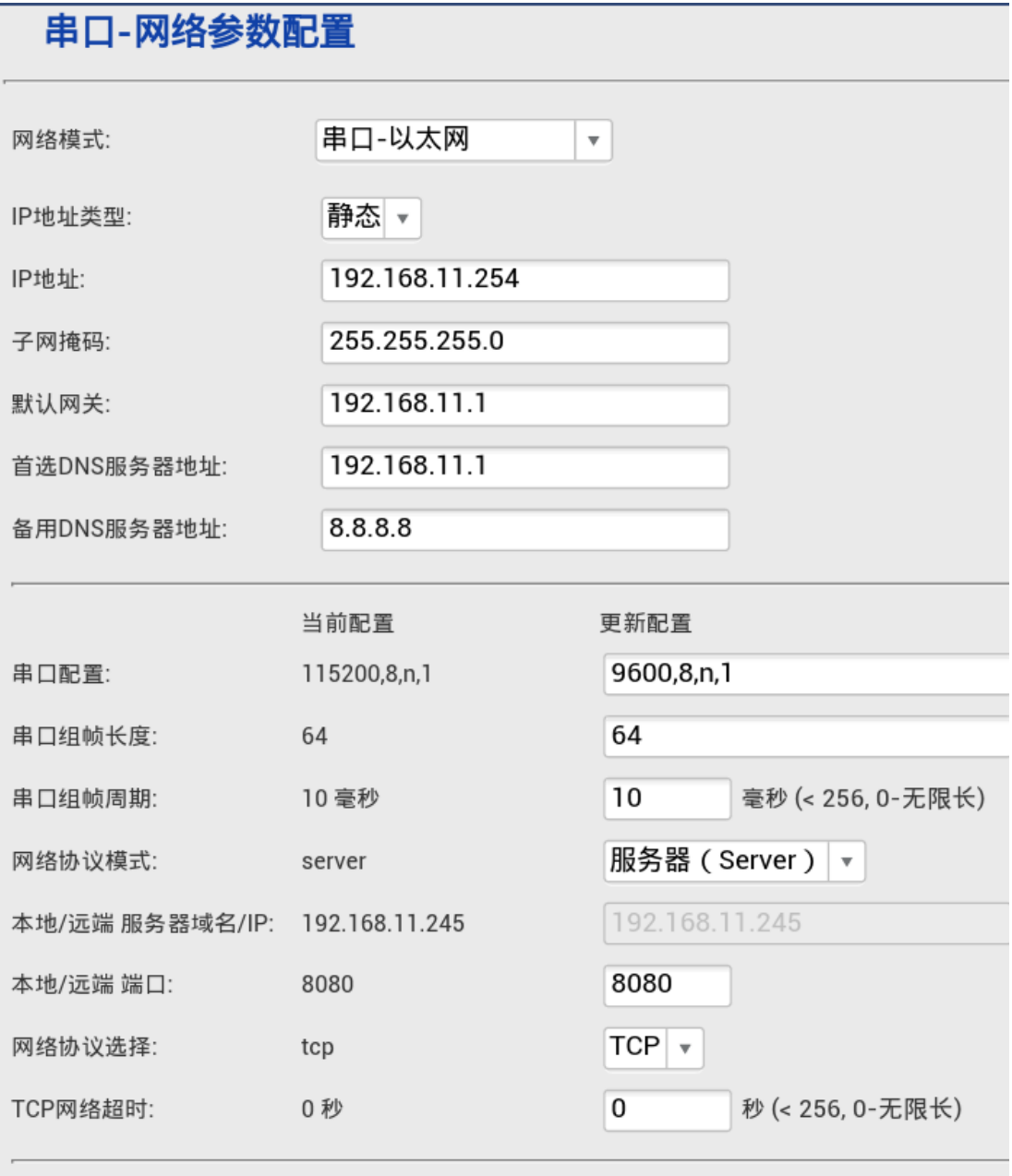

参数配置好以后点击确定,2S 后 WIFI 会断掉,只能使用网线方式进行通讯测试。

取消

确定

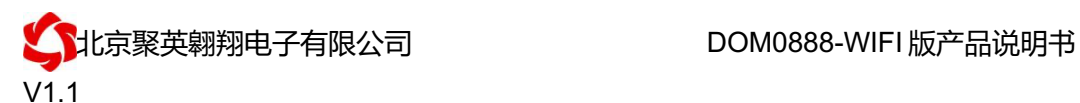

### 步骤 4

修改电脑 IP 为 192.168.11.\*, 与设备的 IP 在同一网段下。

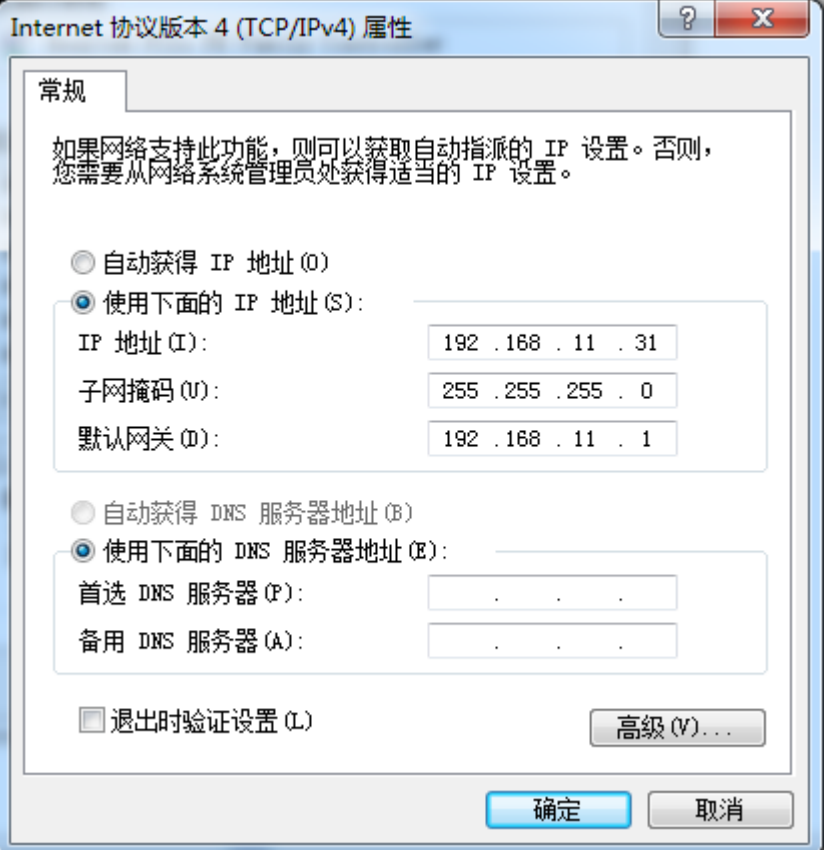

### 步骤 5

选择虚拟串口方式或 TCP/IP 方式进行通讯测试, 此时设备 IP 是 192.168.11.254, 端口 号为 10000,工作模式为 TCP Server。

### **2.3**、客户端模式(**WiFi Client**)

### 该模式下需要当前网络环境有自己的无线 WIFI 网络, 设备的 WIFI 加入当前无线网络中。

### 步骤 1:

使用网线或 WIFI 信号连接上设备。

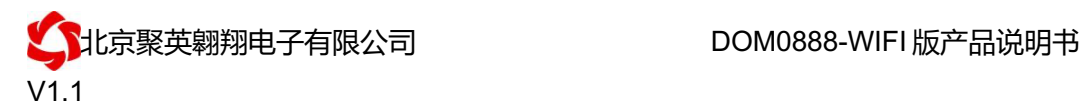

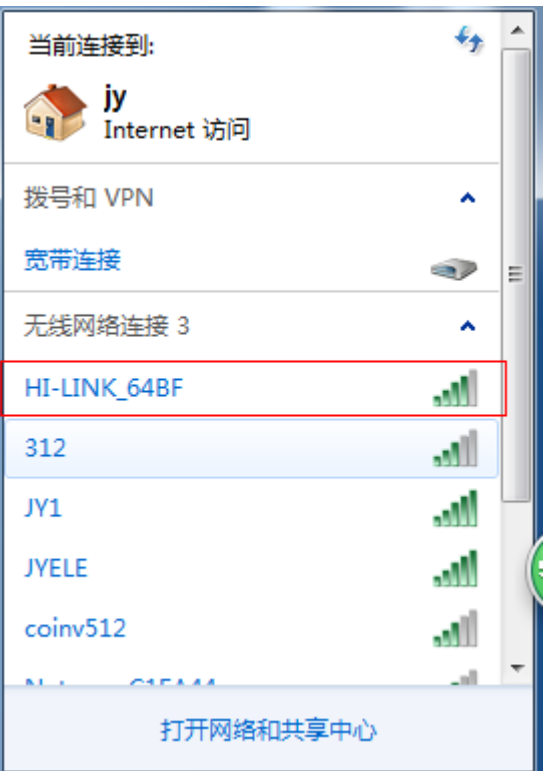

### 步骤 2:

用手机或电脑浏览器打开。地址栏输入 192.168.16.254 , 会出现 WiFi 的登陆密码, 账号: admin 密码: admin, 登陆后可以看到配置界面(语言可选择中文)

### 步骤 3:

```
配置参数如下,
网络模式下拉选择"WIFI-CLIENT";
选择要连接的路由器(为当前环境下的 wifi)
以我公司的无线信号: JY1 为例
```
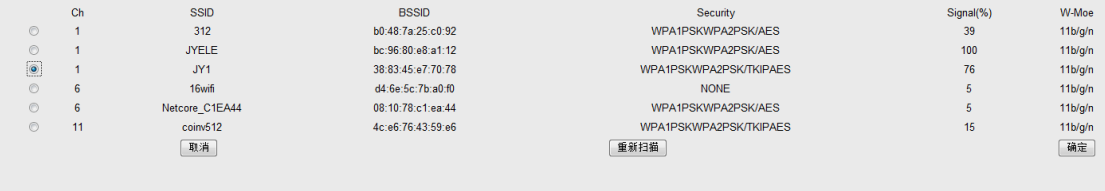

安排下图进行配置,IP 选择静态 IP(具体配置根据你的网络进行设定),方便客户端 连接。要保证你连接的路由器密码正确、IP 配置的正确、波特率正确、端口号正确

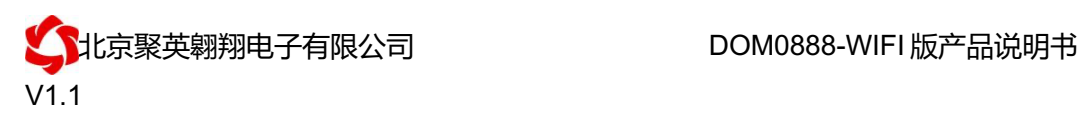

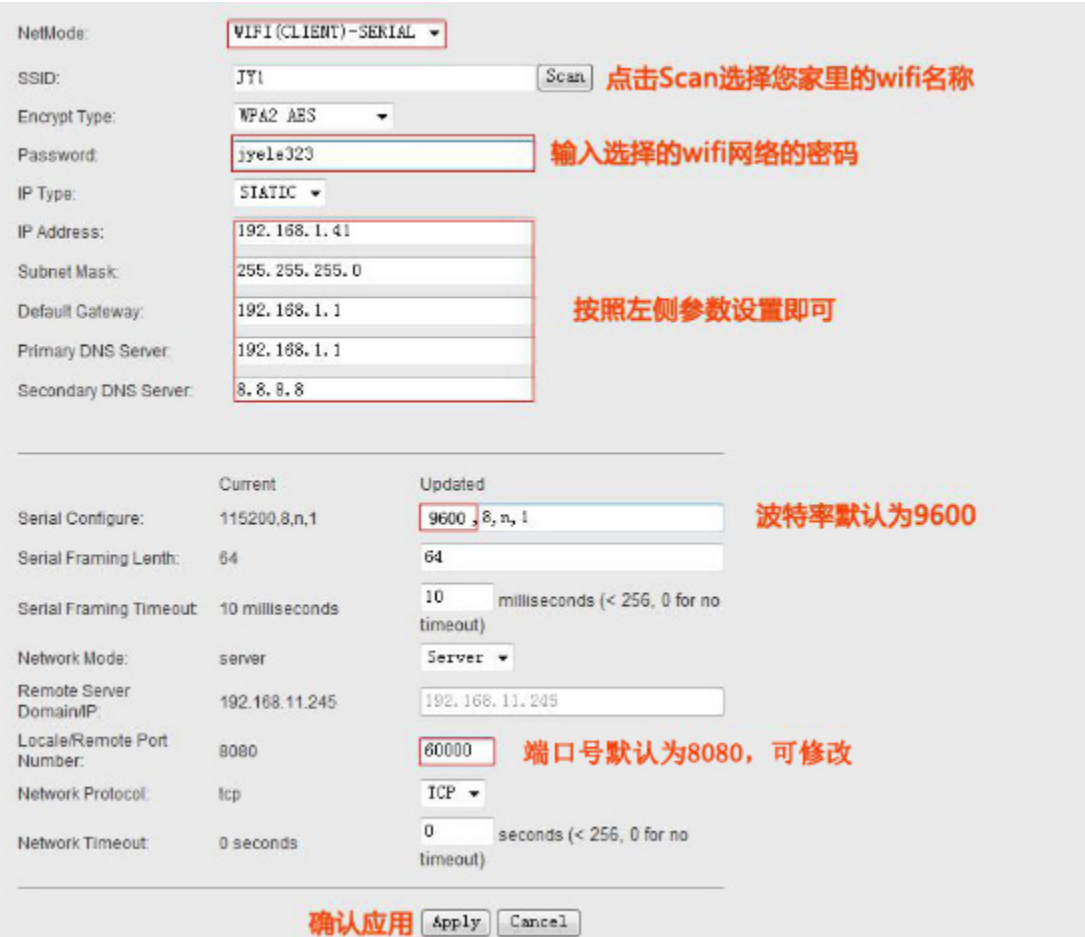

确定后,连接的设备 WIFI 信号 HI\_LINK\_\*\*会断开消失,连接当前环境下 WIFI 网络, 如我公司使用的无线网络 JY1。

### 步骤 3:

选择虚拟串口方式或 TCP/IP 方式或手机 app 方式进行通讯测试,此时设备 IP 为上面配置 的 192.168.1.41,端口号为 10000,工作模式为 TCP Server。

### **2.4**、无线模式(**AP**)

AP 工作模式是将设备作为 WIFI 热点进行通讯的。PC 或手机连接此模式下设备的 WIFI 信 号后,会断开外网连接。

# 步骤 1:

使用网线或 WIFI 信号连接上设备。

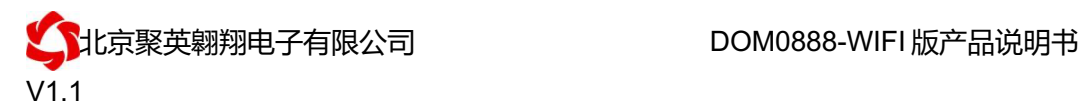

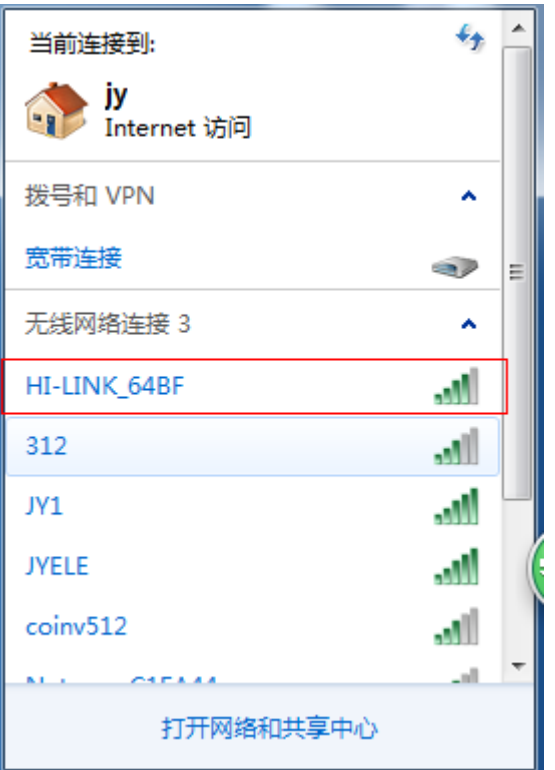

### 步骤 2:

用手机或电脑浏览器打开。地址栏输入 192.168.16.254 , 会出现 WiFi 的登陆密码, 账号: admin 密码: admin, 登陆后可以看到配置界面(语言可选择中文)

### 步骤 3:

网络模式下拉选择"串口-无线(WIFI AP)",

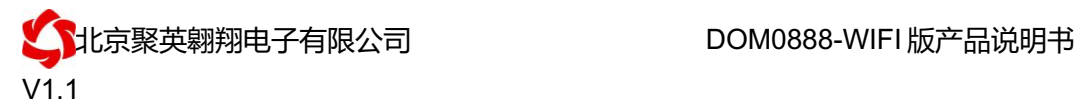

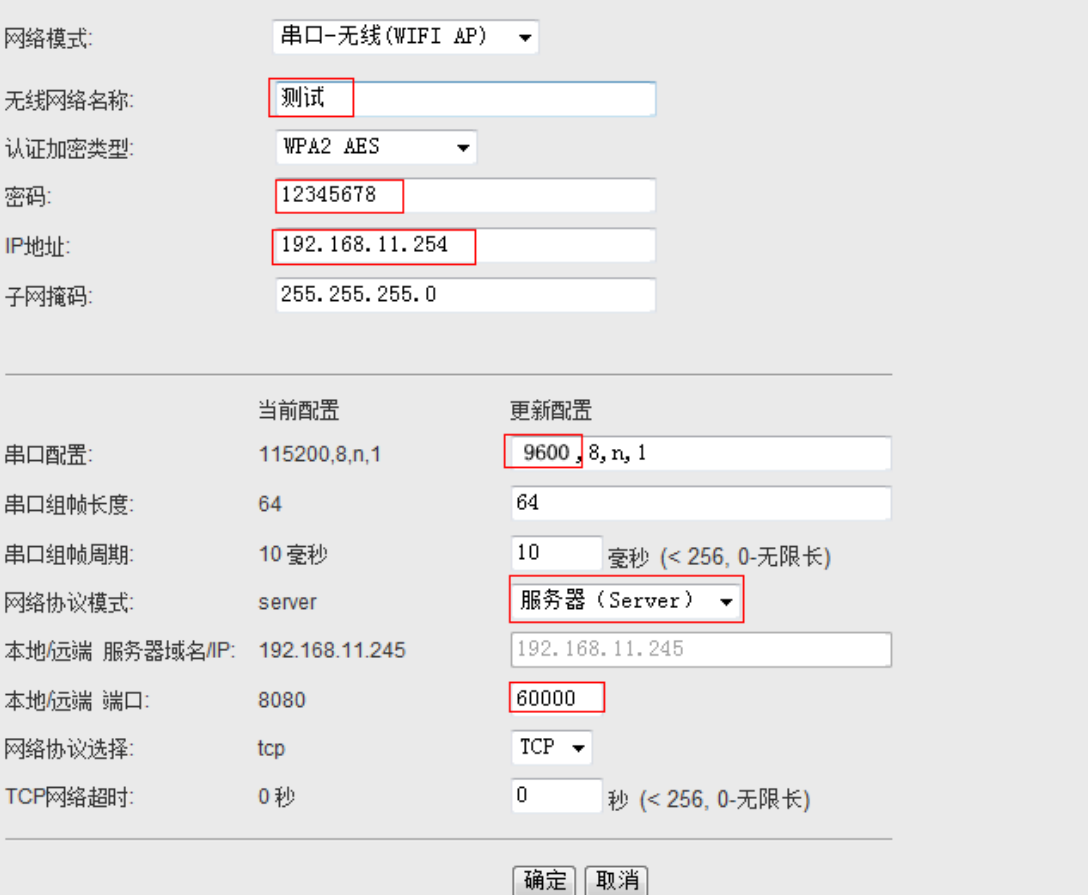

按照上图的设置进行配置,网络名称改为了:测试。密码还是 12345678。Ip 为:192.168.11.254. 串口配置波特率改为 **9600**(设备默认波特率),端口:60000 确定后等待 20S。在网络里就可以看到名为:测试 的无线 WIFI 信号。

### 步骤 4:

选择虚拟串口方式或 TCP/IP 方式或手机 app 方式进行通讯测试,此时设备 IP 为上面配置 的 192.168.11.254,端口号为 60000,工作模式为 TCP Server。

# 八、测试软件说明

### **1**、软件下载

软件名称: 聚英组态软件 软件下载链接地址: http://pan.baidu.com/s/1ntPZK4h

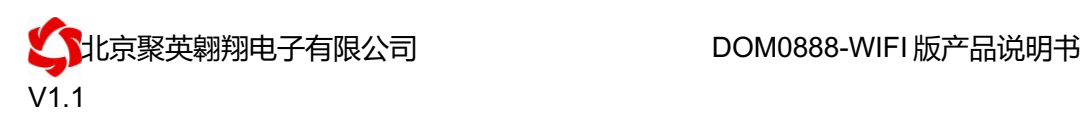

### **2**、软件界面

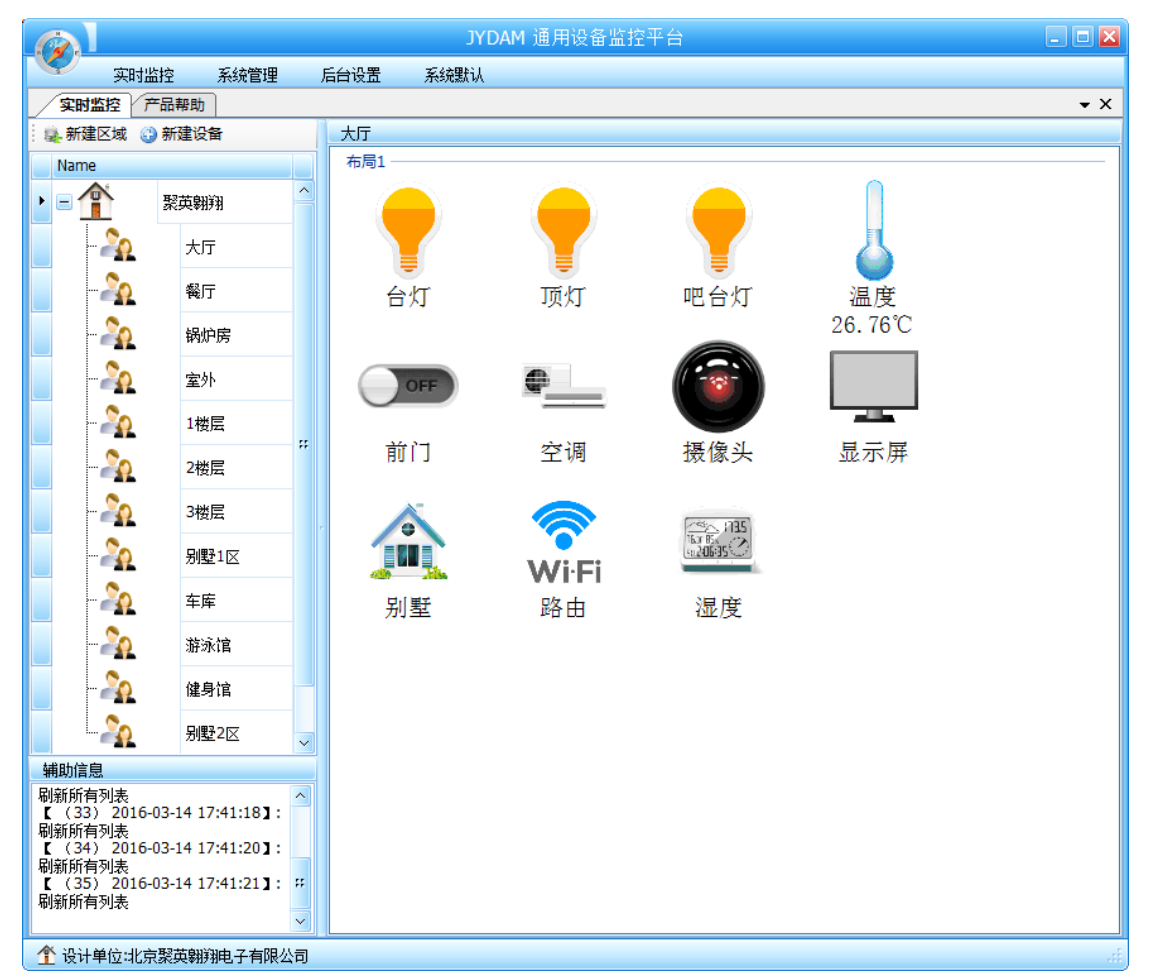

本软件适用与我公司的 DAM 系列设备连接使用,支持串口、WiFi 等通讯方式。软件 更加人性化,能够自主的添加、删除、修改。有清晰的框架结构,便于管理,可实时显示设 备状态及采集的数据,可查询历史操作导出历史数据 excel 表格

人员管理结构包含:系统管理员、管理员、操作员、监视员。 设备管理结构包含:区域、设备组、设备。

# 软件功能:

- 1. 软件登陆
- 2. 添加区域
- 3. 添加设备(设备组命名)
- 4. 操作设备
- 5. 定时功能
- 6. 查看历史数据及数据导出
- 7. 数据备份及还原
- 8. 系统设定

# **3**、软件操作

由于聚英组态软件实现的功能较多,具体操作方法参考阅读:聚英组态软件使用说明.pdf

## 九、设备工作模式配置

### **1**、设备地址

#### **1.1**、设备地址的介绍

网络版设备通过 IP 地址来区分设备, 设备地址使用默认的 254 即可。

### **1.2**、波特率的设置方法

修改设备通信波特率需要用到"DAM 调试软件",DAM 调试软件为串口通信软件, 所以需要使用虚拟串口软件虚拟一个串口来使用。

1) 安装提供的虚拟串口软件(USR-VCOM);

#### USR-VCOM\_V3.5.2\_Setup.rar

2) 打开虚拟串口软件根据配置的工作模式和参数建立虚拟串口;

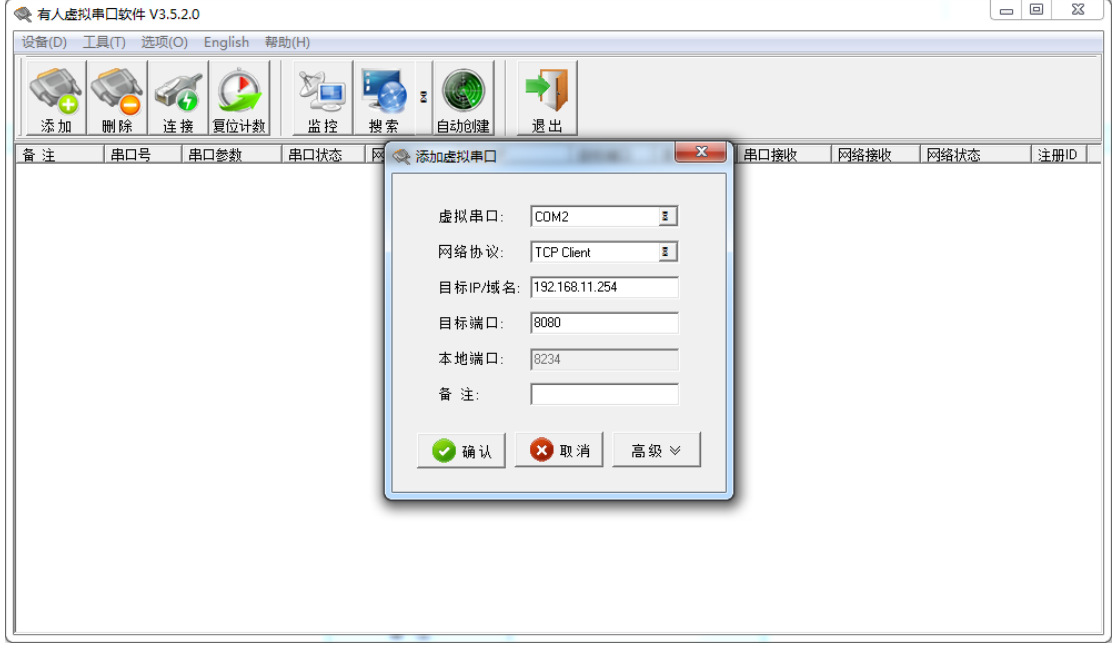

3) 打开 DAM 调试软件打开虚拟串口进行通讯测试。

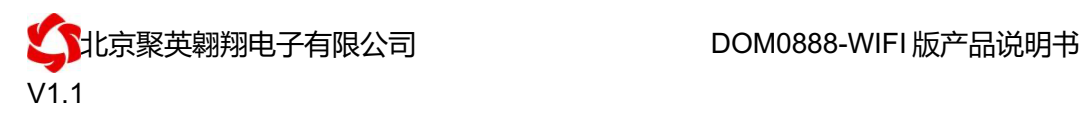

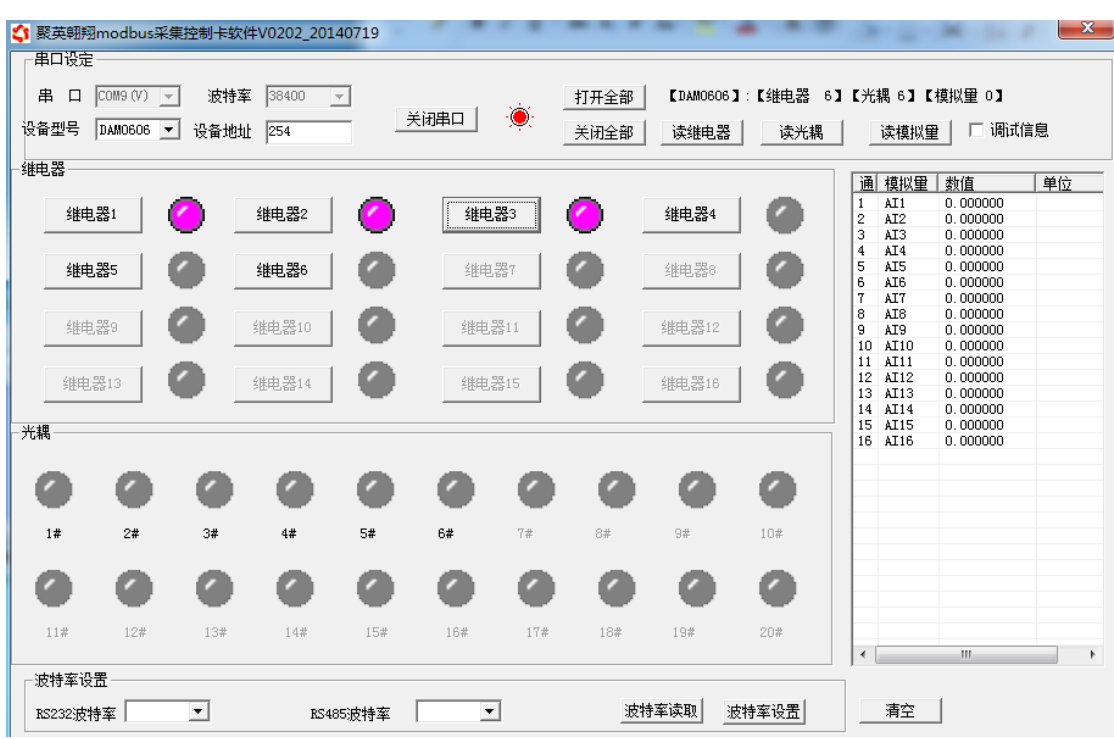

4)正常通讯后,点击下方波特率设置栏的"读取"和"设置"就可以分别读取 和设置波特率和地址,点击设置后,软件底部提示设置成功即可。

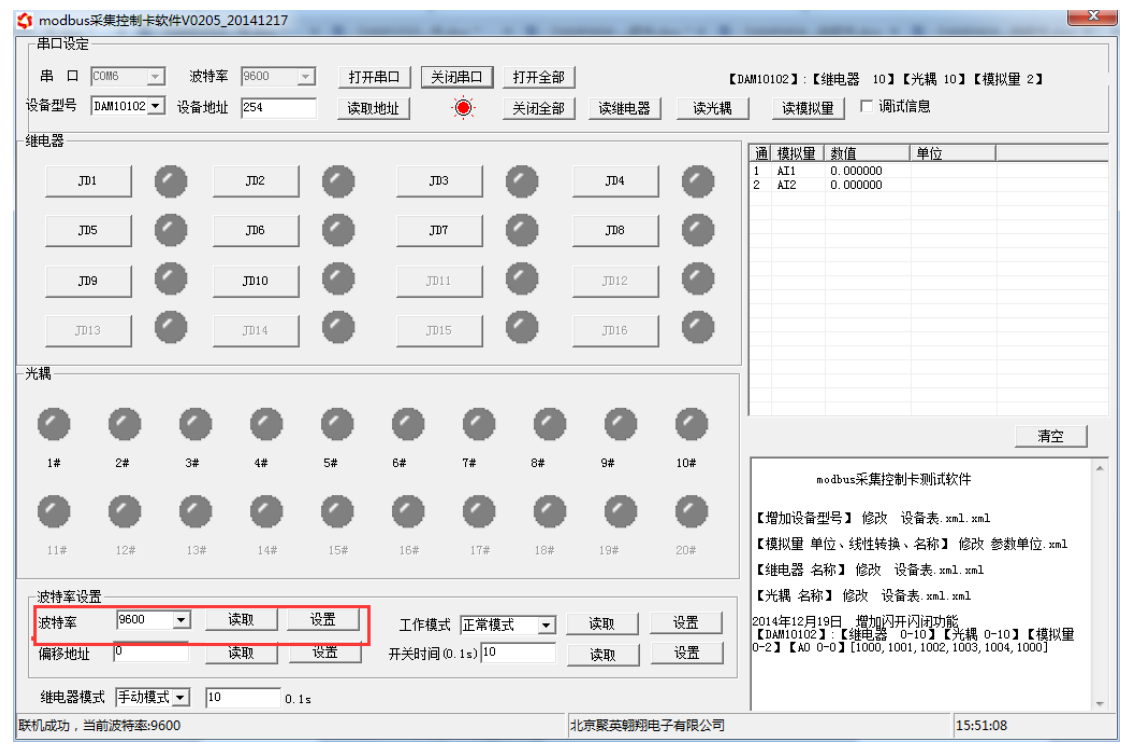

5) 通过浏览器登录设备网页界面, 修改设备的波特率为刚才设置的波特率, 点击 apply 应 用即可。

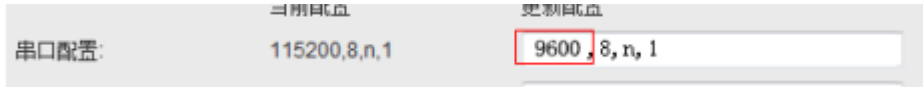

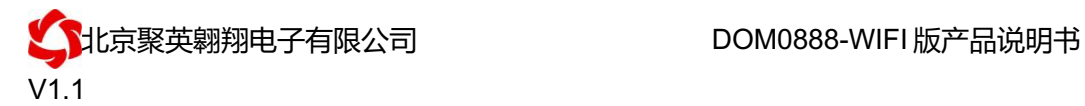

### **2**、工作模式

#### **2.1** 工作模式说明

#### **2.1.1**、本机非锁联动模式

本身带有光耦输入和继电器输出的板卡模块,在该模式下,输入光耦与继电 器为直接联动。即:光耦输入信号生效—>对应继电器吸合,光耦输入信号取消 —>对应继电器断开。

该模式下因为机械及程序的延迟,光耦输入信号到继电器动作会有一定的延 迟,但最大不会超过 0.05 秒。

由于该模式下所有继电器直接受光耦联动,所以会出现串口无法操作继电器 的现象,这并不是异常现象,而是串口操作继电器后,在继电器还为动作之前就 被光耦的状态联动了。

#### **2.1.2**、本机自锁联动模式

模块本身带有光耦输入和继电器输出的板卡模块,在该模式下,光耦每输入 一次信号,对应的继电器翻转一次。即:

光耦输入信号生效—>继电器翻转(吸合变断开、断开变吸合);

光耦输入信号取消—>继电器不动作;

该模式同样存在非锁模式的延迟问题,但是延迟时间同样不会大于 0.05 秒。 该模式主要可以用于外部信号触发来控制设备启停的场合,例如光耦外接一 个按钮,对应的继电器外接用电设备,则每按一次按钮,设备就会切换一次启停 状态。

#### **2.1.3**、互锁模式

模块本身带有光耦输入和继电器输出的板卡模块,在该模式下,光耦每输入 一次信号,对应的继电器会吸合,其他未输入信号光耦对应继电器会断开。即: 光耦输入信号生效—>对应继电器吸合其它继电器断开;

光耦输入信号取消—>继电器不动作;

该模式同样存在非锁模式的延迟问题,但是延迟时间同样不会大于 0.05 秒。 该模式主要可以用于外部信号触发来控制不同设备启停的场合,例如多路光 耦没路外接一个按钮,对应的继电器外接用电设备,则按一路按钮,对应设备就 会切换到启动状态,其它设备就会停止运行。

#### **2.1.4**、双机非锁联动模式

该模式需要两个地址相同、模式相同的设备完成,两个设备通过直连 485 或 者交叉 232 连接起来之后,模块 1 的光耦状态会直接控制模块 2 的对应继电器的 状态,即:

模块 1 的 1 号光耦输入信号生效—>模块 2 的 1 号继电器吸合

模块 1 的 1 号光耦输入信号消失—>模块 2 的 1 号继电器断开

该模式下的继电器相应延迟时间较前几种的模式要长,但不会大于 0.1 秒 (9600 波特率)

该模式下如果使用 485 总线的话可以并联多个设备,其中设备两两地址匹配, 这样可以做到远程的开关量传输。例如:现场有多个低速的开关量需要传输到

官网: www.juyingele.com.cn 22 联系电话和 QQ: 4008128121

500 米外的控制机房去控制告警灯或者电铃,则只需在厂房布置几个模块通过两 根双绞屏蔽线连接到机房的对应模块,就可以完成该任务。同理也可以把机房操 作的按钮信号信号直接传送到位于机房模块的继电器上。

#### **2.1.5**、双机自锁联动模式

该模式需要两个地址相同、模式相同的设备完成,两个设备通过直连 485 或 者交叉 232 连接起来之后,模块 1 的光耦状态生效会翻转控制模块 2 的对应继电 器的状态,即:

模块 1 的 1 号光耦输入信号生效—>模块 2 的 1 号继电器翻转

模块 1 的 1 号光耦输入信号消失—>模块 2 的 1 号继电器不动作

该模式的应用与"双机非锁联动"模式类似,但更适合于远程控制设备的启 停,只需在操作端安装一个按钮即可实现按一次启动按一次停止的动作。

### **2.2**、工作模式配置

工作模式的设置,同样需要使用 DAM 调试软件,同 1.2 中的方法一样,建立虚拟串口, 打开 DAM 调试软件,正常通讯后,在软件工作模式部分选择相应工作模式设置即可,如下 图所示:

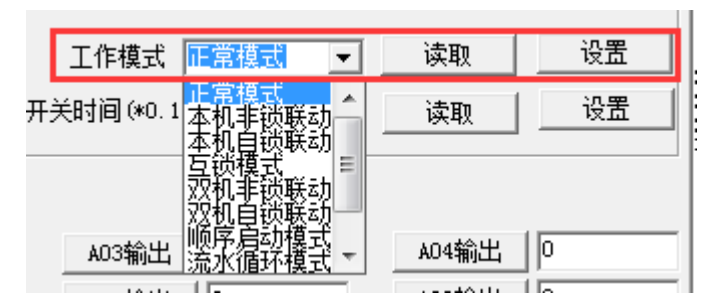

点击设置后,软件下方提示设置成功即可。

### **3**、闪开闪断功能及设置

### **3.1**、闪开闪断功能介绍

手动模式: 对继电器每操作一次, 继电器则翻转一次(闭合时断开, 断开时 闭合);

闪开模式: 对继电器每操作一次, 继电器则闭合 1 秒 (实际时间【单位秒】 =设置数字\*0.1)后自行断开;

闪断模式:对继电器每操作一次,继电器则断开 1.秒(时间可调)后自行闭 合;

### **3.2**、闪断闪开的设置

闪开闪断模式不能写入设备内部,可以通过发送指令实现,聚英组态软件上 即可实现此功能。

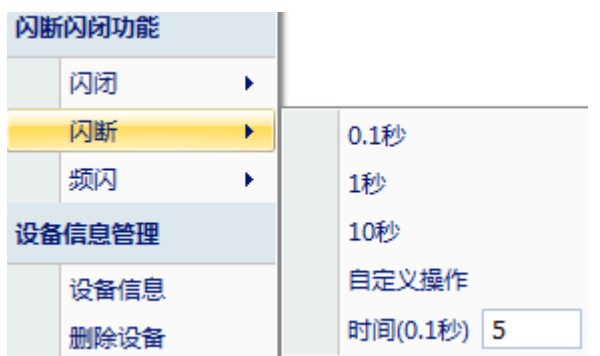

### 注:闪断闪开模式不能写入设备芯片内,软件上选择闪断闪开模式后,所有 通道都为闪断闪开模式下,可通过发送单个通道的闪断闪开指令来进行单个通 道的控制,不影响其他通道的正常控制。

# 十、开发资料说明

### **1**、通讯协议说明

本产品支持标准 modbus 指令,有关详细的指令生成与解析方式,可根据本文中的寄存 器表结合参考《MODBUS 协议中文版》 即可。

Modbus 协议说明书下载链接地址:

http://www.juyingele.com.cn/software/software/Modbus%20POLL 软件及使用教 程.rar

# **2**、**Modbus** 寄存器说明

线圈寄存器地址表:

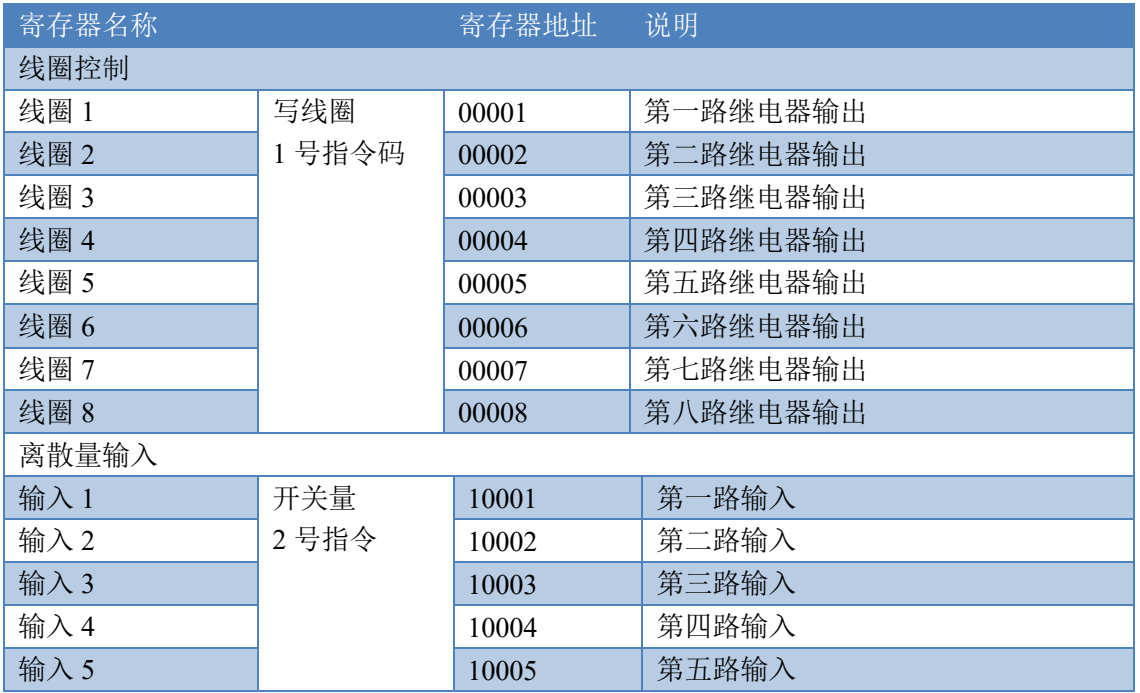

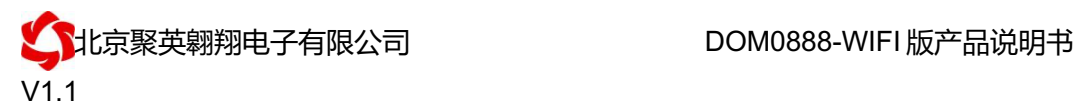

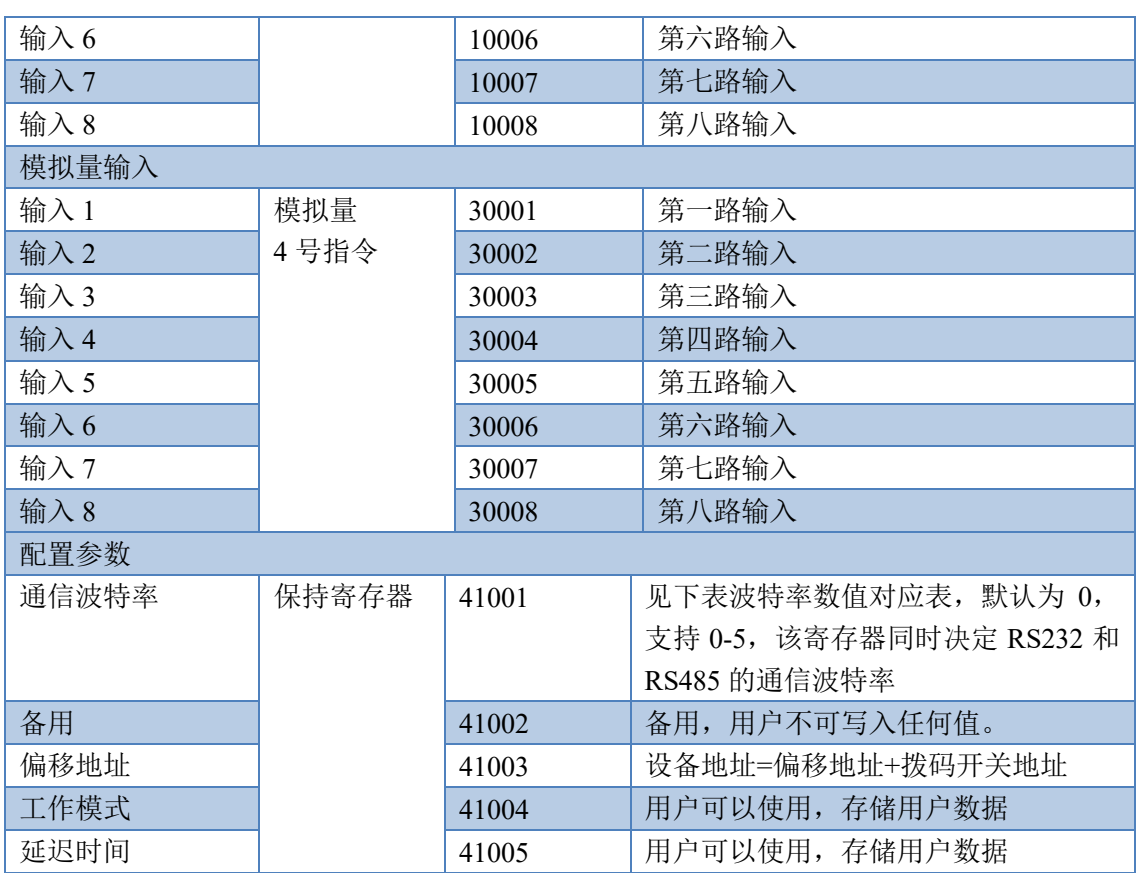

#### 备注:

①: Modbus 设备指令支持下列 Modbus 地址:

00001 至 09999 是离散输出(线圈)

10001 至 19999 是离散输入(触点)

30001 至 39999 是输入寄存器(通常是模拟量输入)

40001 至 49999 是保持寄存器(通常存储设备配置信息)

采用 5 位码格式,第一个字符决定寄存器类型,其余 4 个字符代表地址。地址 1 从 0 开始,如 00001 对应 0000。

②:波特率数值对应表

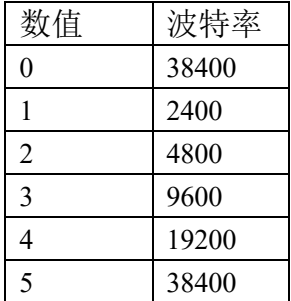

③:继电器状态,通过 30002 地址可以查询,也可以通过 00001---00002 地址来查询,但控 制只能使用 00001---00002 地址。

30002 地址数据长度为 16bit。最多可表示 16 个继电器。

对应结果如下:

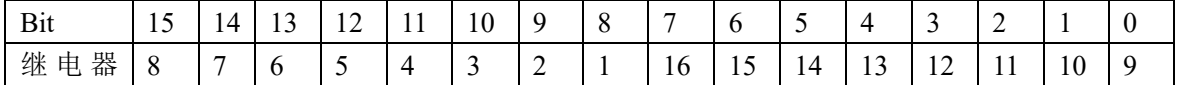

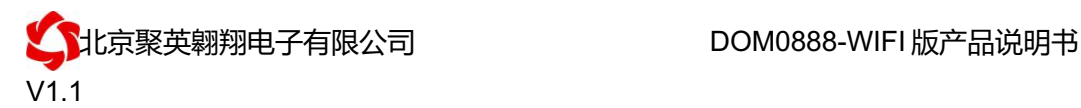

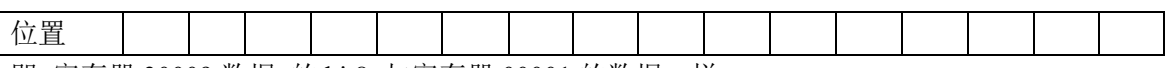

即 寄存器 30009 数据 的 bit8 与寄存器 00001 的数据一样。

同理:光耦输入也是如此。寄存器 30003 的 bit8、bit9 与寄存器 10001、10002 都对应到指 定的硬件上。

寄存器地址按照 PLC 命名规则,真实地址为去掉最高位,然后减一。

参考资料: http://hi.baidu.com/anyili001/item/573454e6539f60afc10d75c9

### **3**、指令生成说明

指令可通过"聚英翱翔 DAM 调试软件", 的调试信息来获取, 打开串口后, 勾选调试 信息,选择相应设置即可。

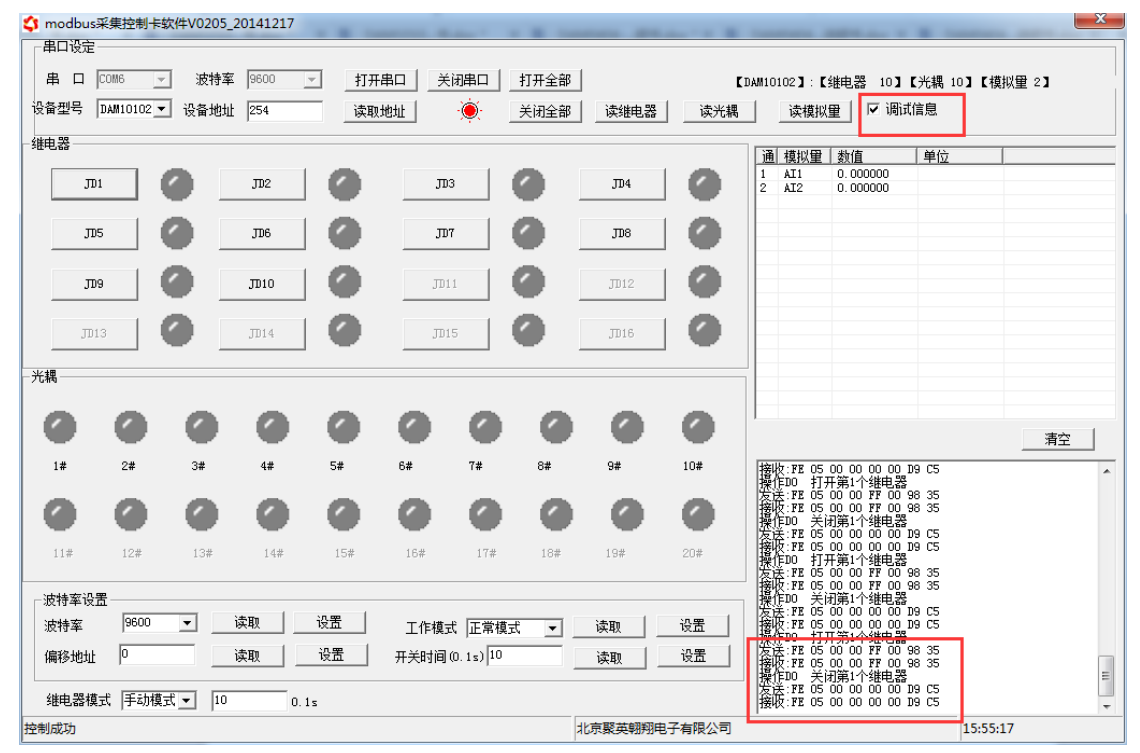

指令生成说明:对于下表中没有的指令,用户可以自己根据 modbus 协议生成,对于继 电器线圈的读写,实际就是对 modbus 寄存器中的线圈寄存器的读写,上文中已经说明了继 电器寄存器的地址,用户只需生成对寄存器操作的读写指令即可。例如读或者写继电器 1 的状态,实际上是对继电器 1 对应的线圈寄存器 00001 的读写操作。

## **4**、指令列表

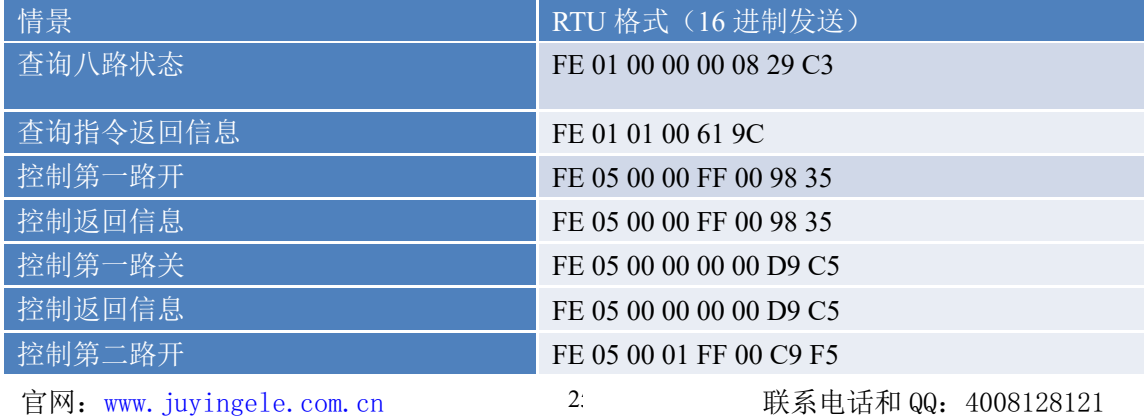

北京聚英翱翔电子有限公司!!!!!!!!!!DOM0888-WIFI 版产品说明书 V1.1

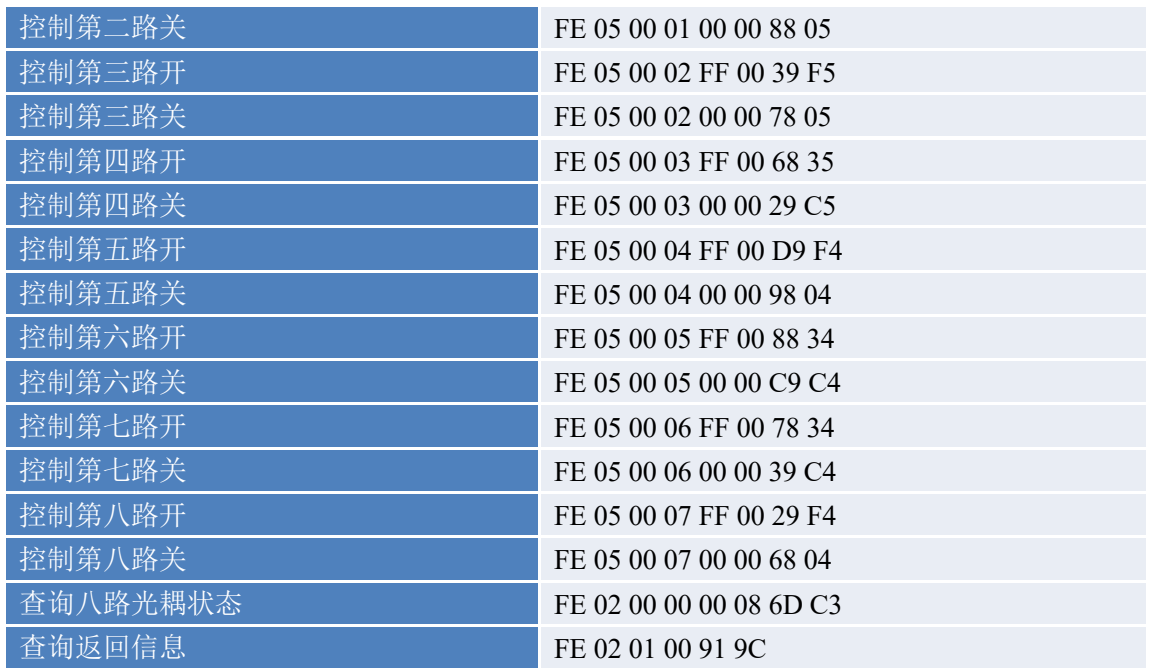

# **5**、指令详解

### **5.1**、继电器输出

控制 1 路继电器(以第一路开为例,其他通道参照本例),任意一个字节变 动, CRC 校验位会随之变动。

#### 发送码:FE 05 00 00 FF 00 98 35

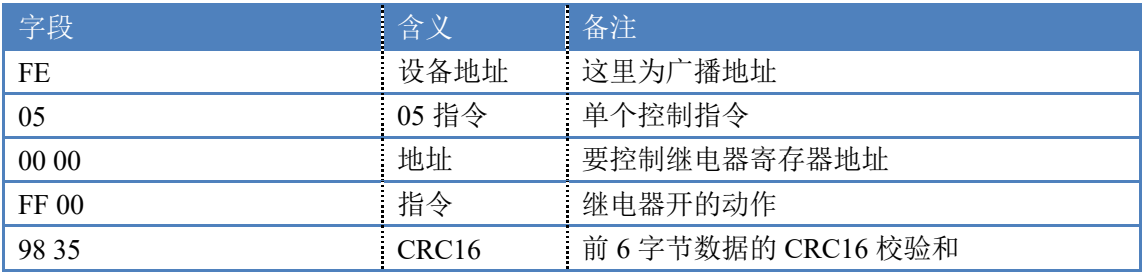

继电器卡返回信息:

#### 返回码: FE 05 00 00 FF 00 98 35

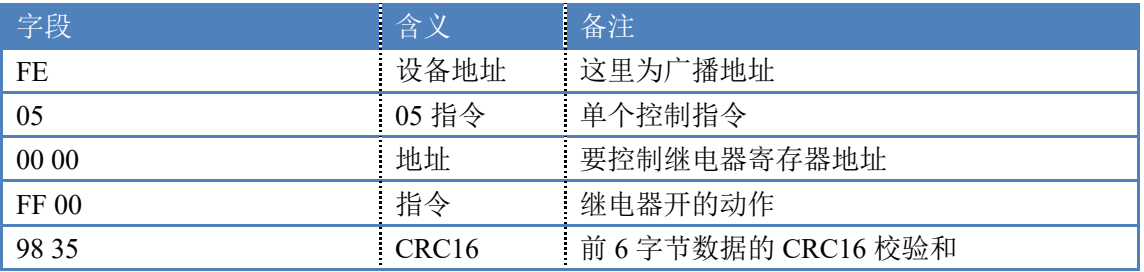

### **5.2**、继电器状态

查询 8 路继电器

发送码:*FE 01 00 00 00 08 29 C3*

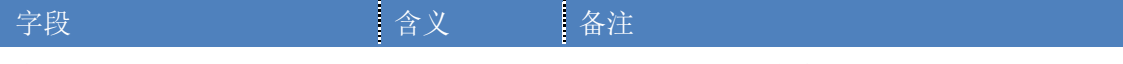

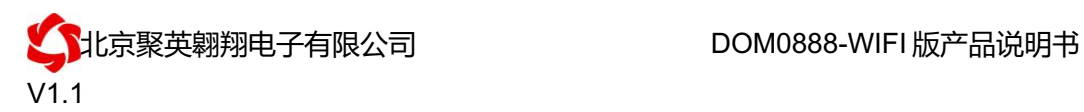

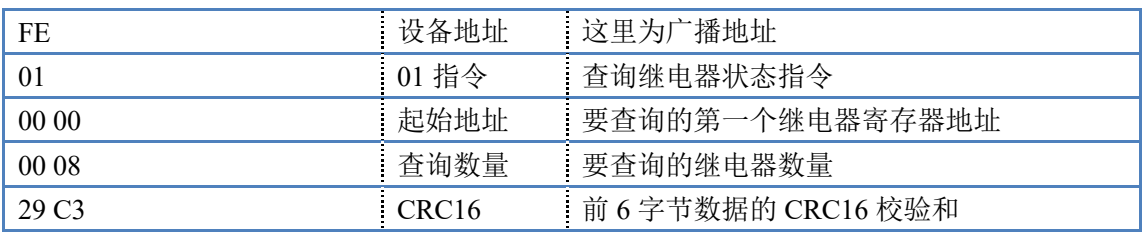

继电器卡返回信息:

#### 返回码:FE 01 01 00 61 9C

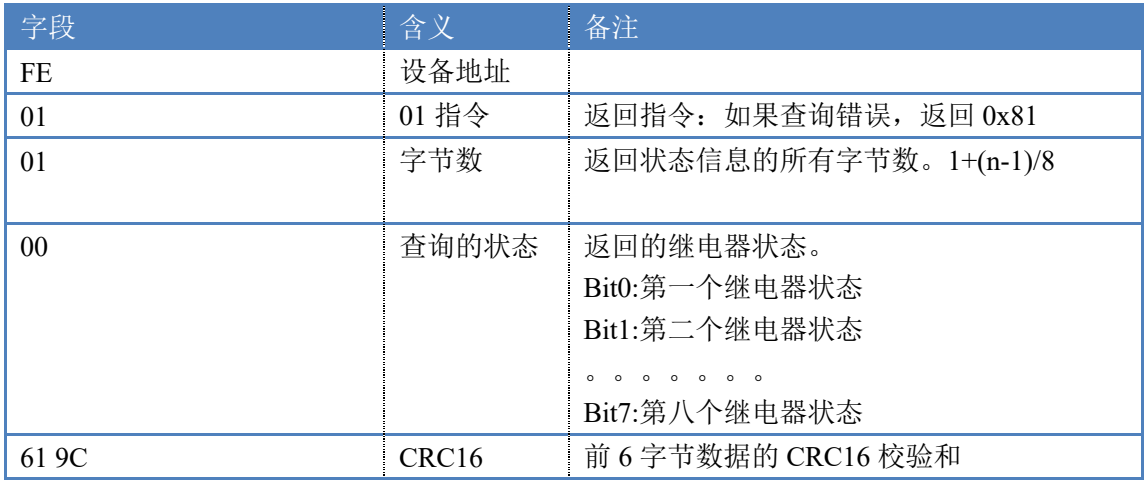

## **5.3**、光耦输入

查询光耦

发送码:*FE 02 00 00 00 08 6D C3*

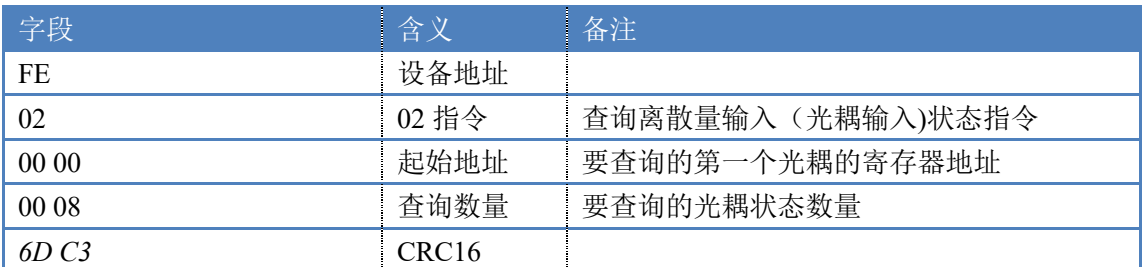

### 光耦返回信息:

#### 返回码:FE 02 01 01 50 5C

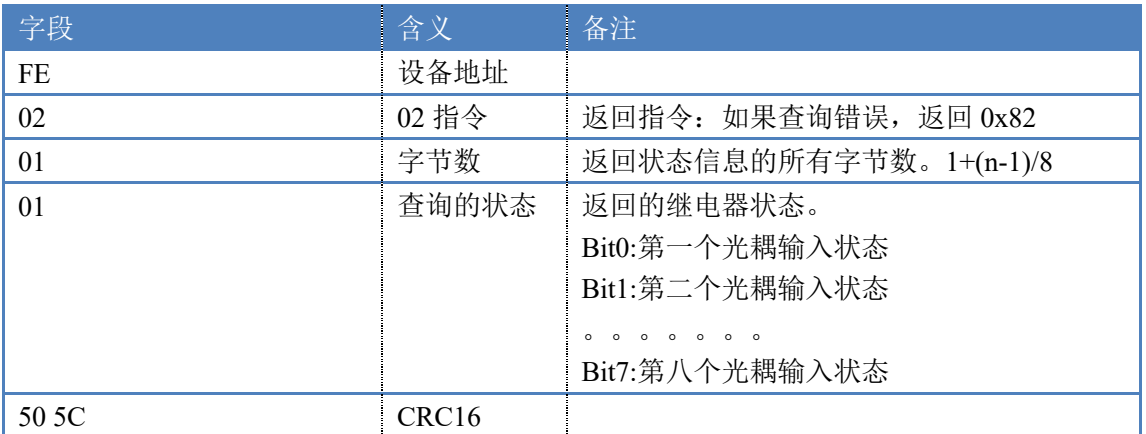

### **5.4**、模拟量查询

获取到的模拟量数据与实际输入值之间的关系为:实际值=返回值\*0.001 查询模拟量 AD 字

#### 发送码:*FE 04 00 00 00 08 E5 C3*

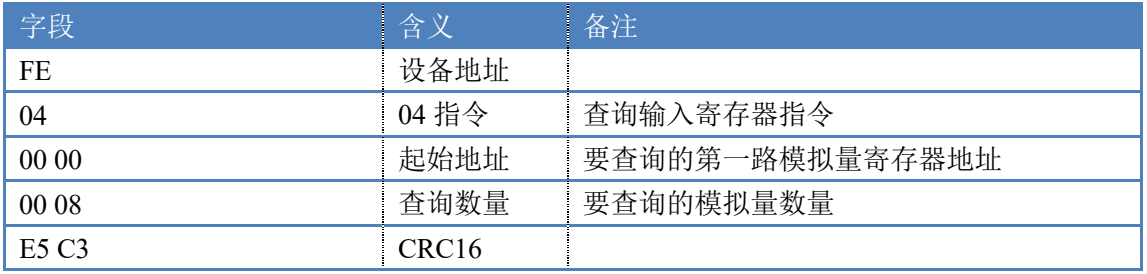

模拟返回信息:

#### 返回码: FE 04 02 00 00 AD 24

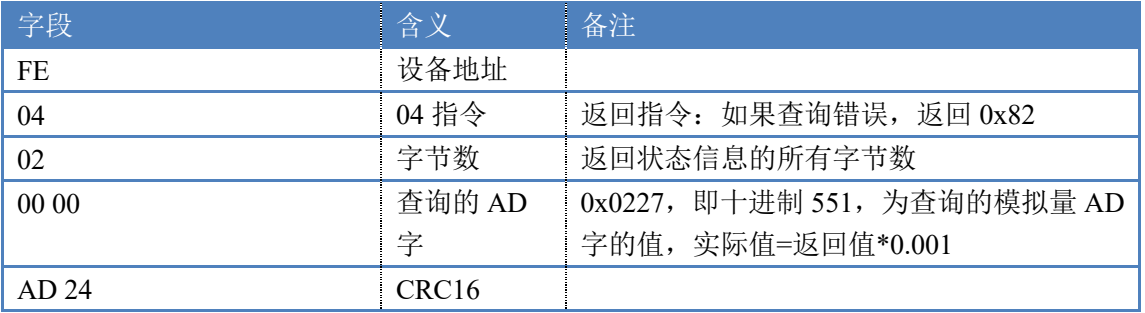

### **5.5**、闪开闪闭指令

闪开闪闭指令解析 闪开发送码:FE 10 00 03 00 02 04 00 04 00 0A 00 D8 闪断发送码: FE 10 00 03 00 02 04 00 02 00 14 21 62

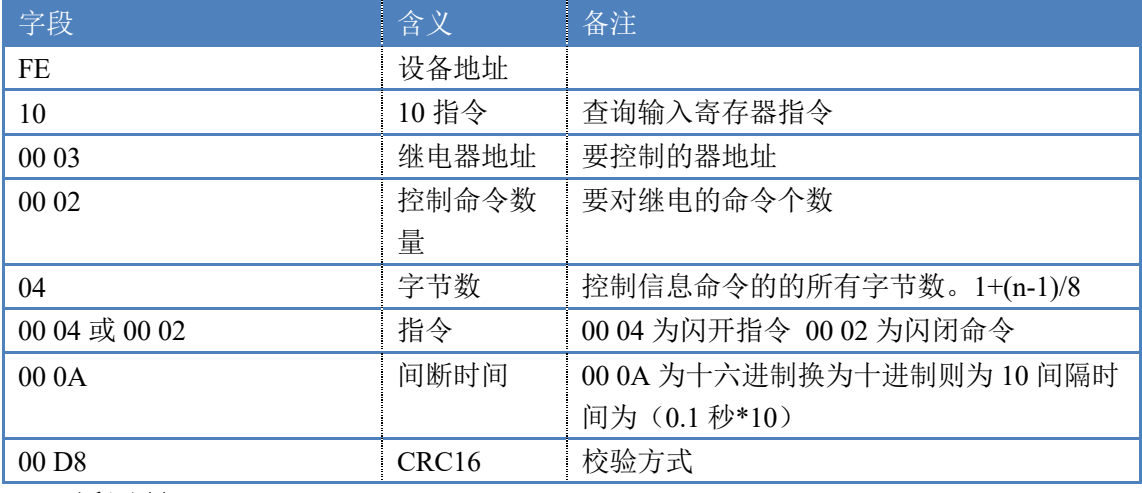

#### 返回码:FE 10 00 03 00 02 A5 C7

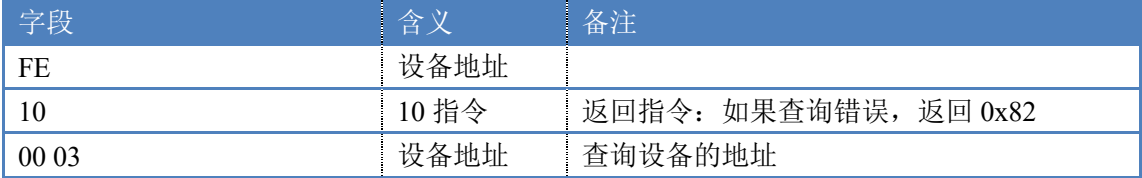

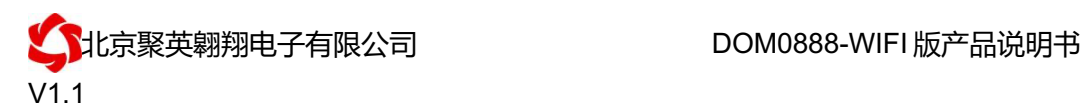

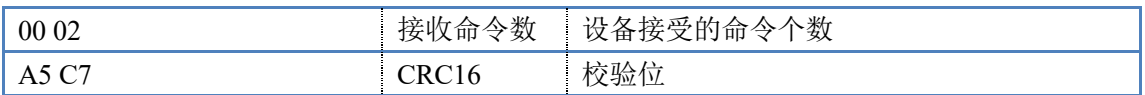

### **5.6**、全开全关指令

全开全关指令解析

全开发送码:FE 0F 00 00 00 08 01 FF F1 D1

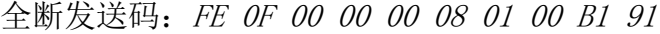

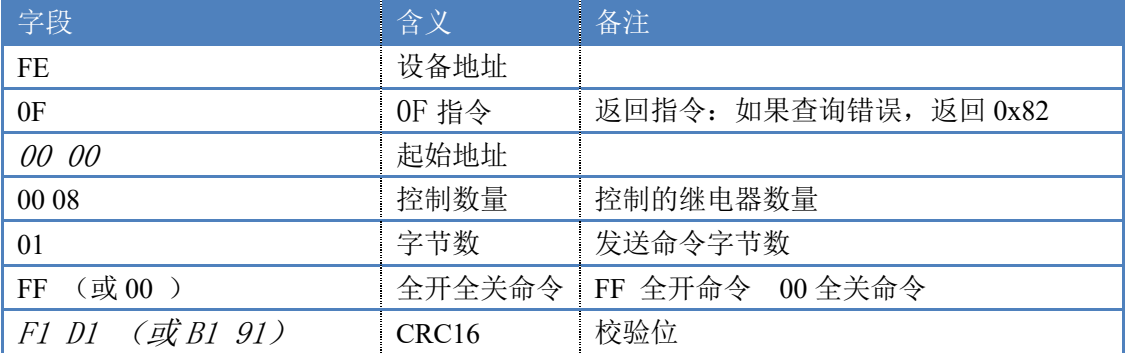

# 全开返回码: FE OF 00 00 00 08 40 02

全断返回码: FE OF 00 00 00 08 40 02

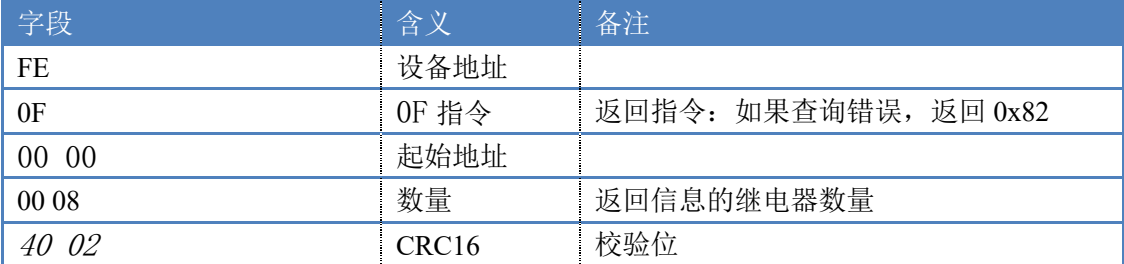

# 十一、常见问题与解决方法

1、连接设备的 WIFI 信号弱,不稳定。 检查设备的供电电压和电流,设备供电电流要求 1A 以上。

2、设备复位时,WIFI 信号不出现

短接注意引脚接触好,复位时间 6-10s,复位成功时,网口黄的和绿灯会同时闪烁后熄灭, 等待 30s,信号出现,可多次复位。

# 十二、技术支持联系方式

联系电话: 4008128121、010-82899827/1-803

联系 QQ: 4008128121